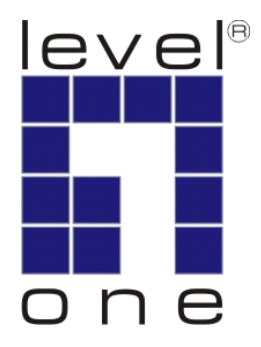

# **WAP-6010** *N\_Max* **Wireless Access Point**

User Manual

## **Notice**

#### **FCC Warning**

Changes or modifications to this unit not expressly approved by the party responsible for compliance could void the user authority to operate the equipment.

This device complies with Part 15 of the FCC Rules. Operation is subject to the following two conditions: (1) This device may not cause harmful interference, and (2) this device must accept any interference received, including interference that may cause undesired operation.

The user's manual or instruction manual for an intentional or unintentional radiator shall caution the user that changes or modifications not expressly approved by the party responsible for compliance could void the user's authority to operate the equipment.

#### **FCC Statement**

This equipment has been tested and found to comply with the limits for a Class B digital device, pursuant to Part 15 of the FCC Rules. These limits are designed to provide reasonable protection against harmful interference in a residential installation. This equipment generates uses and can radiate radio frequency energy and, if not installed and used in accordance with the instructions, may cause harmful interference to radio communications.

However, there is no guarantee that interference will not occur in a particular installation. If this equipment does cause harmful interference to radio or television reception, which can be determined by turning the equipment off and on, the user is encouraged to try to correct the interference by one or more of the following measures:

- Reorient or relocate the receiving antenna.
- **•** Increase the separation between the equipment and receiver.
- Connect the equipment into an outlet on a circuit different from that to which the receiver is connected.
- Consult the dealer or an experienced radio/TV technician for help.

#### **FCC RF Radiation Exposure Statement**

This equipment complies with FCC radiation exposure limits set forth for an uncontrolled environment. This equipment should be installed and operated with minimum distance 20cm between the radiator & your body. For product available in the USA/Canada market, only channel 1~11 can be operated. Selection of other channels is not possible. The antenna(s) used for this transmitter must not be co-located or operating in conjunction with any other antenna or transmitter. Shielded interface cables must be used in order to comply with emission limits.

## **CE Statement**

LEVELONE, hereby declares that this device is in compliance with the essential requirement and other relevant provisions of the R&TTE Directive 1999/5/EC.

This device will be sold in the following EEA countries:Austria, Italy, Belgium, Liechtenstein, Denmark, Luxembourg, Finland, Netherlands, France, Norway, Germany, Portugal, Greece, Spain, Iceland, Sweden, Ireland, United Kingdom, Cyprus, Czech Republic, Estonia, Hungary, Latvia, Lithuania, Malta, Slovakia, Poland, Slovenia, Bulgaria, Romania.

### **Preface**

This guide is for the experienced user who installs and manages the N\_Max WAP-6010 product hereafter referred to as the "device". To use this guide, you should have experience working with the TCP/IP configuration and be familiar with the concepts and terminology of wireless local area networks.

### **TABLE OF CONTENTS**

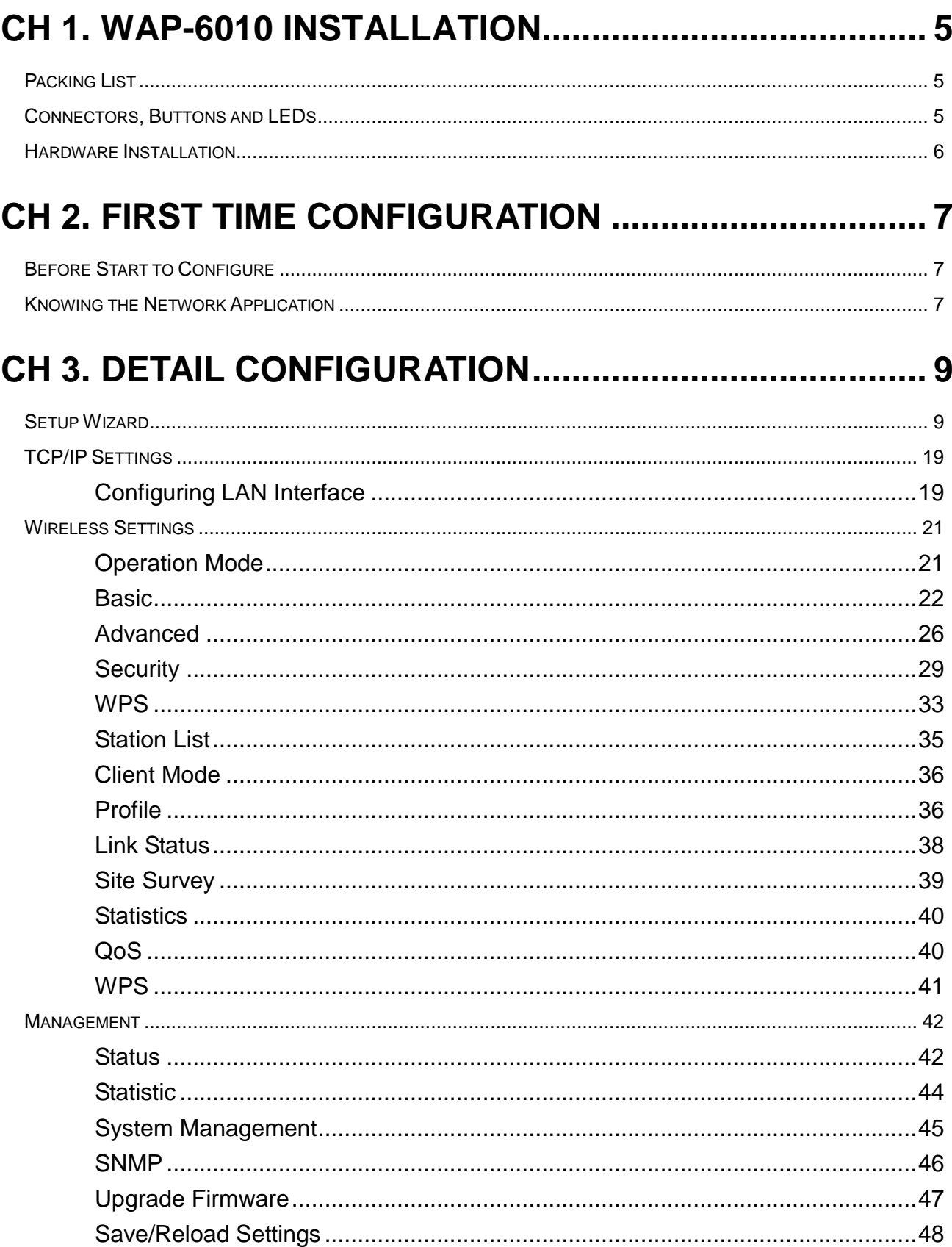

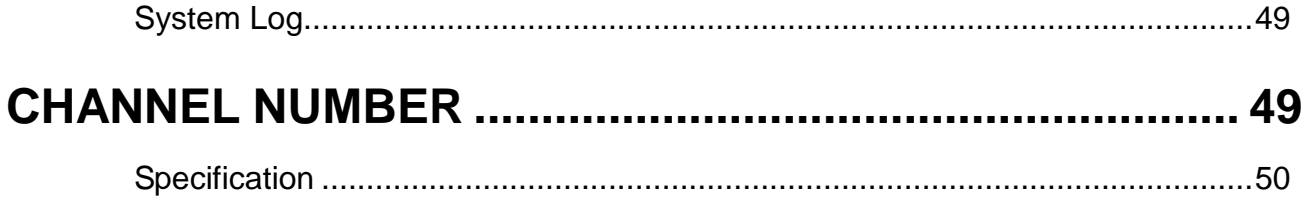

# <span id="page-5-0"></span>**Ch 1. WAP-6010 Installation**

# <span id="page-5-1"></span>**Packing List**

Before starting the installation of the device, please make sure the package contains the following items:

- $\bullet$  WAP-6010 AP unit
- Power Adapter
- LAN Cable
- Antenna x 2
- Quick Installation Guide
- CD Manual
- Bracket x 2
- $\bullet$  Screw  $\times$  2

### <span id="page-5-2"></span>**Connectors, Buttons and LEDs**

#### **Front Panel**

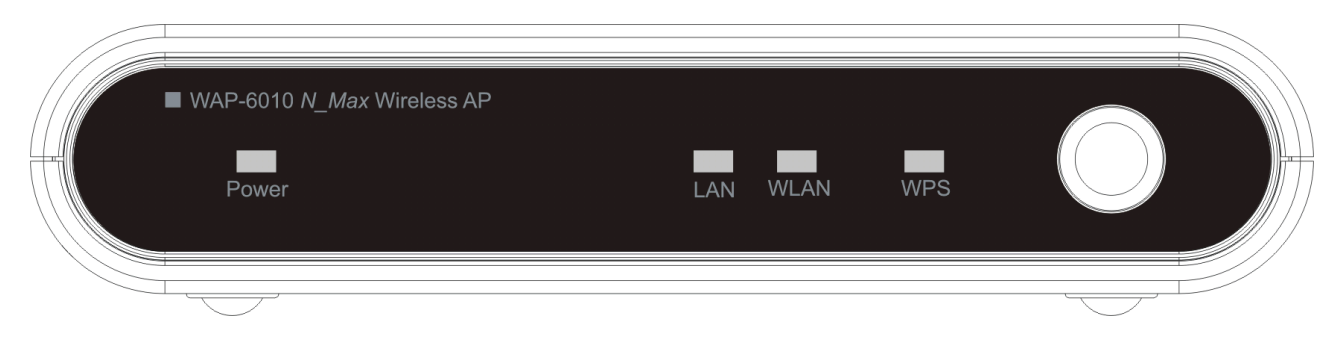

From Left to right:

**Power LED**: The LED lights when power on.

**LAN**: The LED lights when the Ethernet port is plugged and flashes when it is transmitting. **WLAN**: The LED flashes when WLAN is working.

**WPS LED**: The LED lights when the WPS button is pushed.

**WPS Button**: Press it to enable PBC (Push Button Configuration) for WPS authentication.

#### **Back Panel**

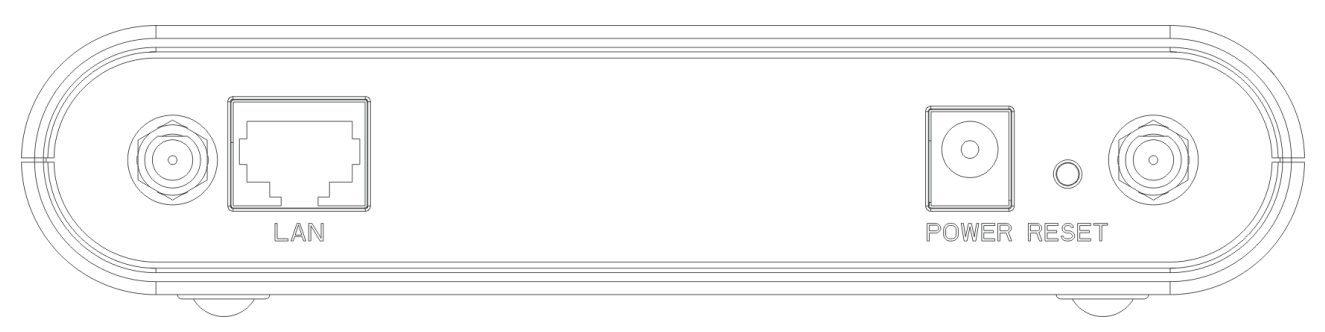

From left to right:

**LAN**: You can connect the Ethernet port to PC or the other switch.

**POWER**: Please supply the power in 12V and 1A.

**Reset Button**: Press Reset button to revert it to factory default.

**Antenna port**: There are two antenna ports in the both ends of this side. Connect the antenna into the port.

# <span id="page-6-0"></span>**Hardware Installation**

Once you check everything from the package, you can start to install the device. You can use the wall mount hole on the bottom of the device to mount the device on the wall, or just put the device on the desktop. The administrator can refer to the figure below while in the process of constructing your WLAN environment.

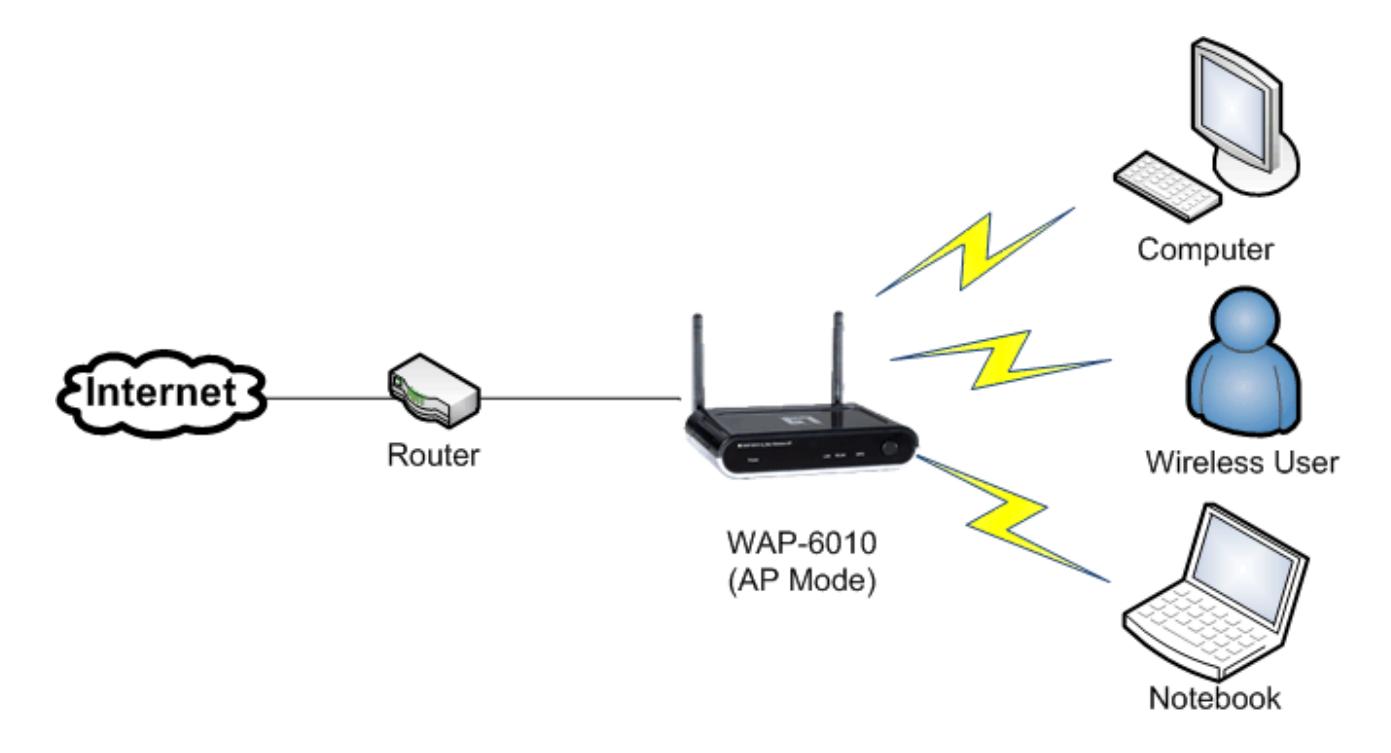

# <span id="page-7-1"></span><span id="page-7-0"></span>**Ch 2. First Time Configuration Before Start to Configure**

The configuration of this device is through web-browser. To access the configuration interfaces, make sure you are using a computer connected to the same network as the device. The default IP address of the device is 192.168.0.254, and the subnet-mask is 255.255.255.0. For the first time configuration, please login with username: **admin** and password: **admin**.

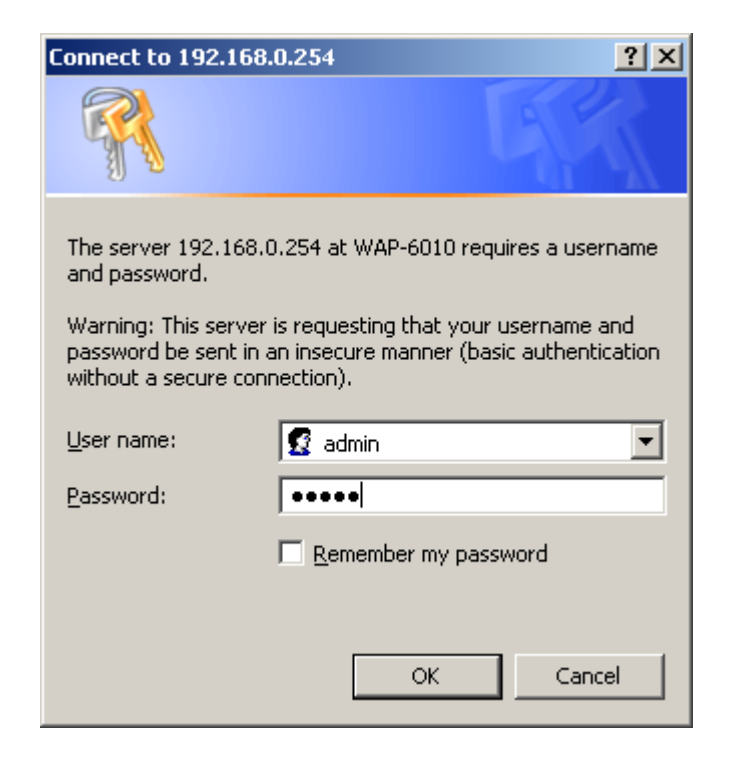

Please note that the DHCP server inside the device is default to up and running. Do not have multiple DHCP servers in your network environment, otherwise it will cause abnormal situation.

## <span id="page-7-2"></span>**Knowing the Network Application**

The device can act as the following roles, and it supports WDS (Wireless Distribution System) function.

The device provides 5 different operation modes and the wireless radio of device can act as AP/AP Client/Bridge/WDS/Repeater. The operation mode is about the communication mechanism between the wired Ethernet NIC and wireless NIC. Following are the types of operation mode.

- **1. AP Mode**
- **2. AP Client**
- **3. Bridge Mode**
- **4. WDS Mode**
- **5. Repeater Mode**

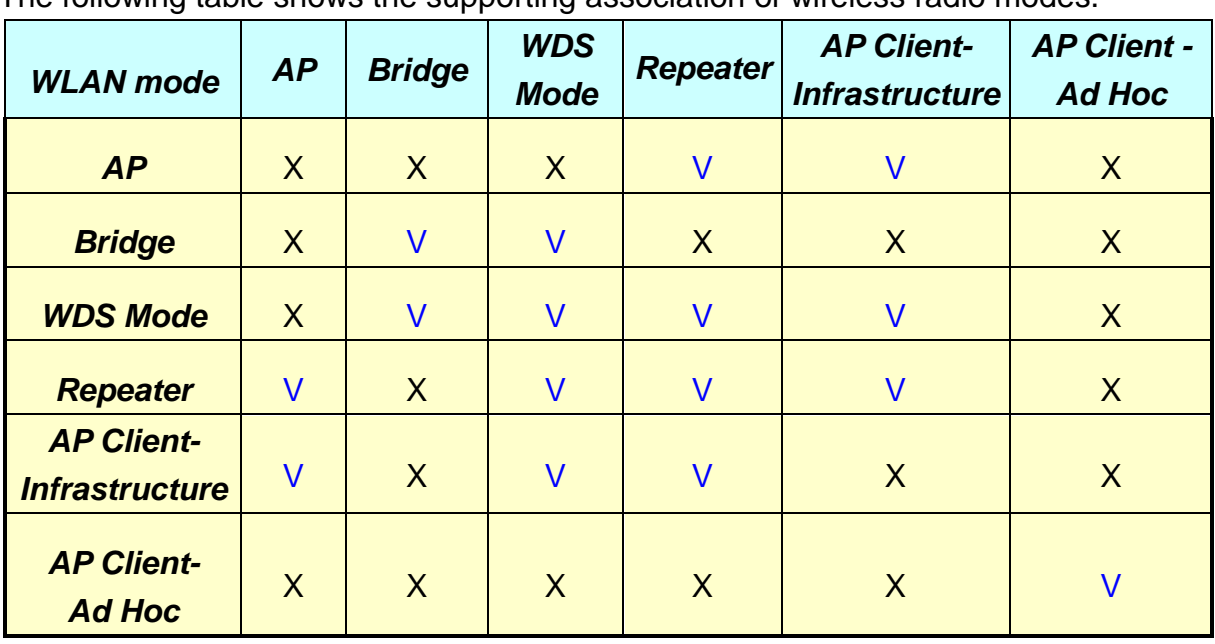

The following table shows the supporting association of wireless radio modes.

V: Supported.

X: Not supported.

**Note:** WDS function supports the same model only. It needs the same setting on WDS mode.

# <span id="page-9-0"></span>**Ch 3. Detail Configuration**

# <span id="page-9-1"></span>**Setup Wizard**

This device has a Setup Wizard helps you to configure it easily. For the first time setup, we suggest using wizard to setup. After login the device, the status page and the menu in the left panel shows. Click the "Wizard" in the left panel to start the setup wizard.

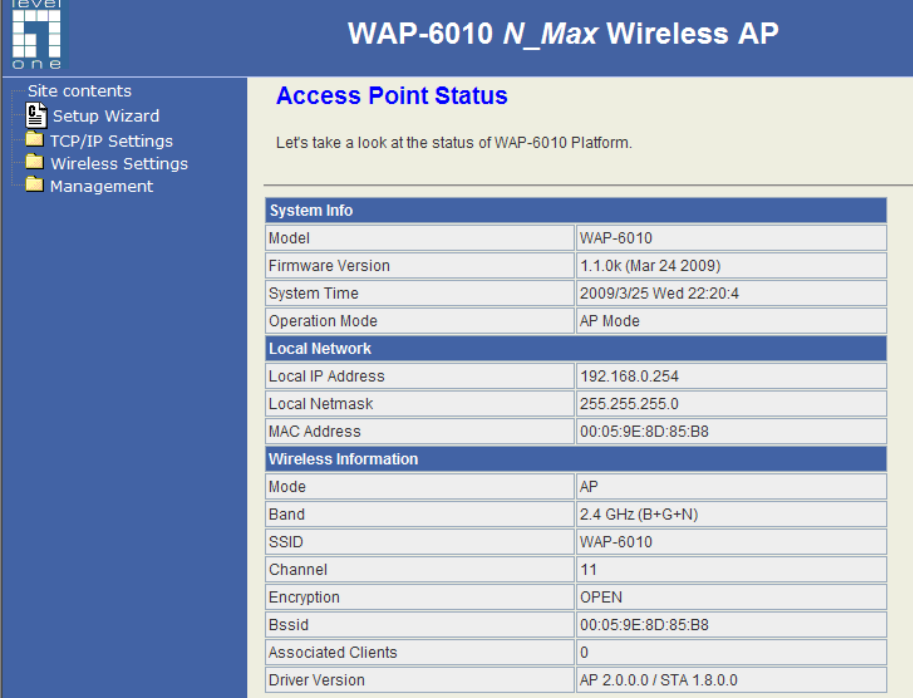

#### **Select the mode:**

In the first page of the wizard, there are five modes for selection. It determines how the device works. Refer to the explanation below to understand the modes. Choose one to continue.

#### **AP Mode:**

This is the default configuration that allows you to connect to WAP-6010 as a wireless client. This mode adds wireless functionality to your wired network.

#### **AP Client Mode:**

WAP-6010 retrieves the signal from a Wireless AP or Router and shares it to the wired Ethernet ports on a PC or switch. WAP-6010 **will not** accept wireless clients in this mode.

#### **Bridge Mode:**

In Bridge Mode, WAP-6010 communicates using BSSID (MAC addresses) to create a point-to-point or point-to-multi-point connection between 2 or more access points to help join LANs together. WAP-6010 **will not** accept wireless clients in this mode.

#### **WDS Mode:**

This allows users to connect several APs together via BSSID (MAC addresses) to create a large-scale wireless network. This differs to Bridge Mode because APs set in WDS Mode can provide local wireless service to wireless clients.

#### **Repeater Mode:**

WAP-6010 connects wirelessly to a wireless AP or Router and repeats the signal. This allows you to extend the distance of your wireless network.

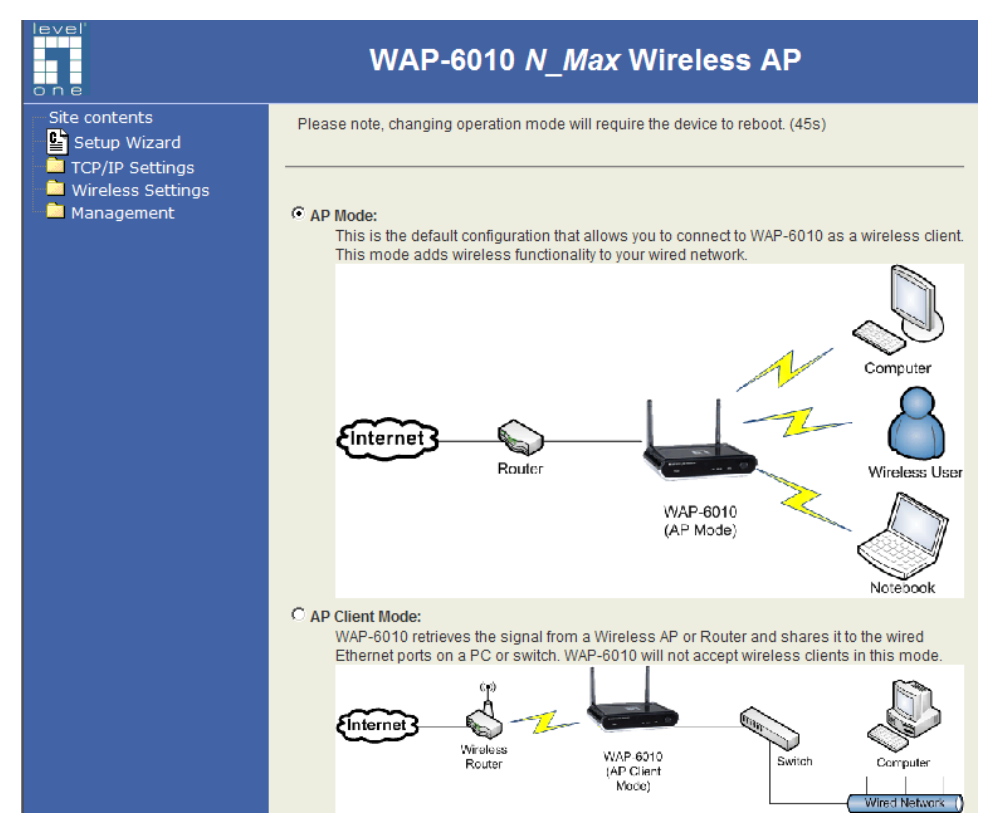

The description below shows the different step for each option.

#### **AP Mode:**

The Setup Wizard will guide you through the setting of "Basic Wireless setting" and "Wireless Security setting".

For AP mode, input the SSID, select if broadcasts SSID and select the radio channel. When enabling SSID then it can be scanned by the other wireless station/clients. For the radio channel, choose the one not occupied or choose "AutoSelect" to select the channel automatically.

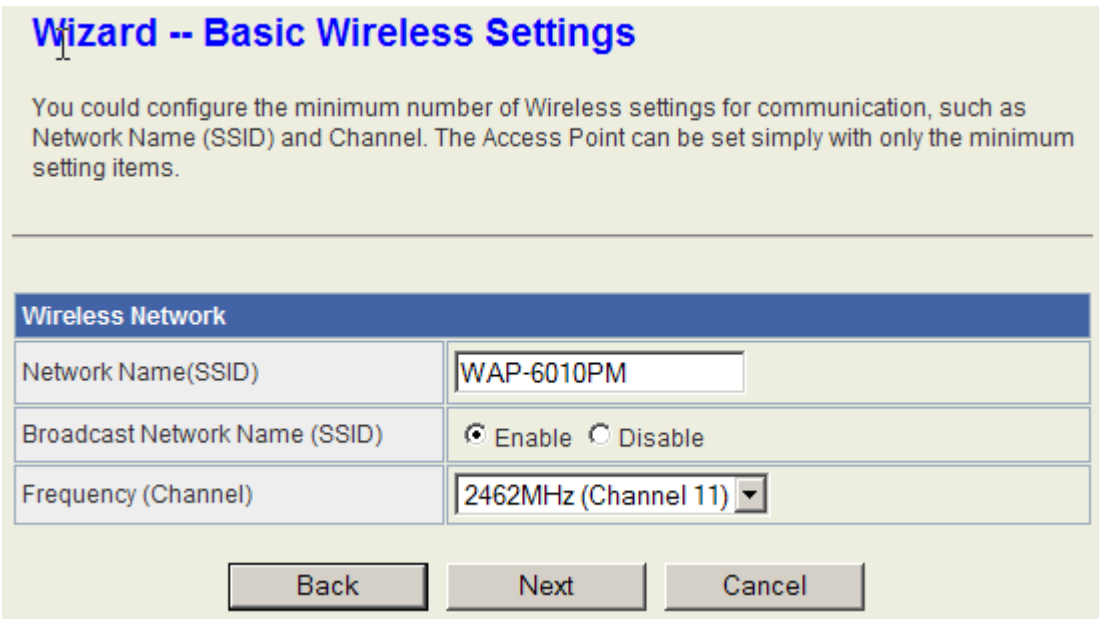

The next step is to setup the wireless encryption. Choose the Security mode and input the key value. For the example, we choose the WPA2-PSK as the encryption type, AES as the encryption algorithm, leave the Key Renewal Interval as the default 3600 seconds, and enable the WPS function. WPS function is only available when the encryption type is WPA-PSK, WPA2-PSK or WPA/WPA2-PSK. With WPS function enabled, the WPS button in the front panel can be pushed to enable WPS function. For example, press the WPS button on this device and then trigger the WPS on the WLAN card via utility or button, and the wireless security will be established.

- Security Mode: The available types are Disable, WEPAUTO, WPA-PSK, WPA2-PSK, WPA/WPA2 PSK. For our example, choose "WPA2-PSK" and "AES" for encryption algorithm, and then enter the pass phrase which is from 8 to 63 characters. Keep the Key renewal Interval to default 3600 seconds.
- WPS: You can enable the WPS function. It is only available when using WPA-PSK or WPA2-PSK. Refer to the encryption section for the easy operation.
- **Note:** The Wireless Client/Station must use the same encryption/key to associate to this device.

#### **Wireless Security/Encryption Settings** Setup the wireless security and encryption to prevent from unauthorized access and monitoring. "WAP-6010PM" WPA2-PSK Security Mode न **WPA WPA Algorithms** O TKIP C AES O TKIP/AES Pass Phrase .......... 3600 Key Renewal Interval seconds (default 3600) ĸ **WPS Config** WPS: Enable v **Back** Finish Cancel

#### **AP Client Mode:**

**Wizard -- Station Site Survey** 

The Setup Wizard will guide you through the page of "Station Site Survey" and Station page. In this mode, this device turns into a "Station" device which associates to the remote AP and bridges the LAN hosts to it. For setting with Wizard, the first step is to do site survey (Scan) the AP and connect to it, and then setup the encryption in the second page.

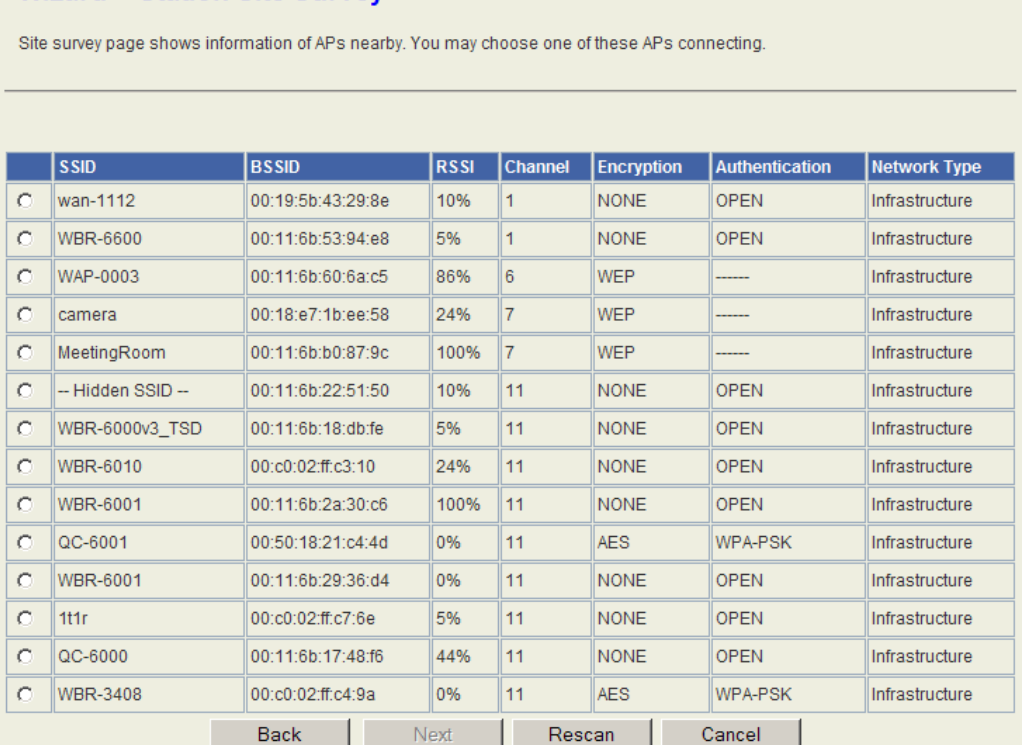

In the second page, you are required to select the encryption and input the key to associate the AP. So you must know this information from the AP setting or Wireless ISP.

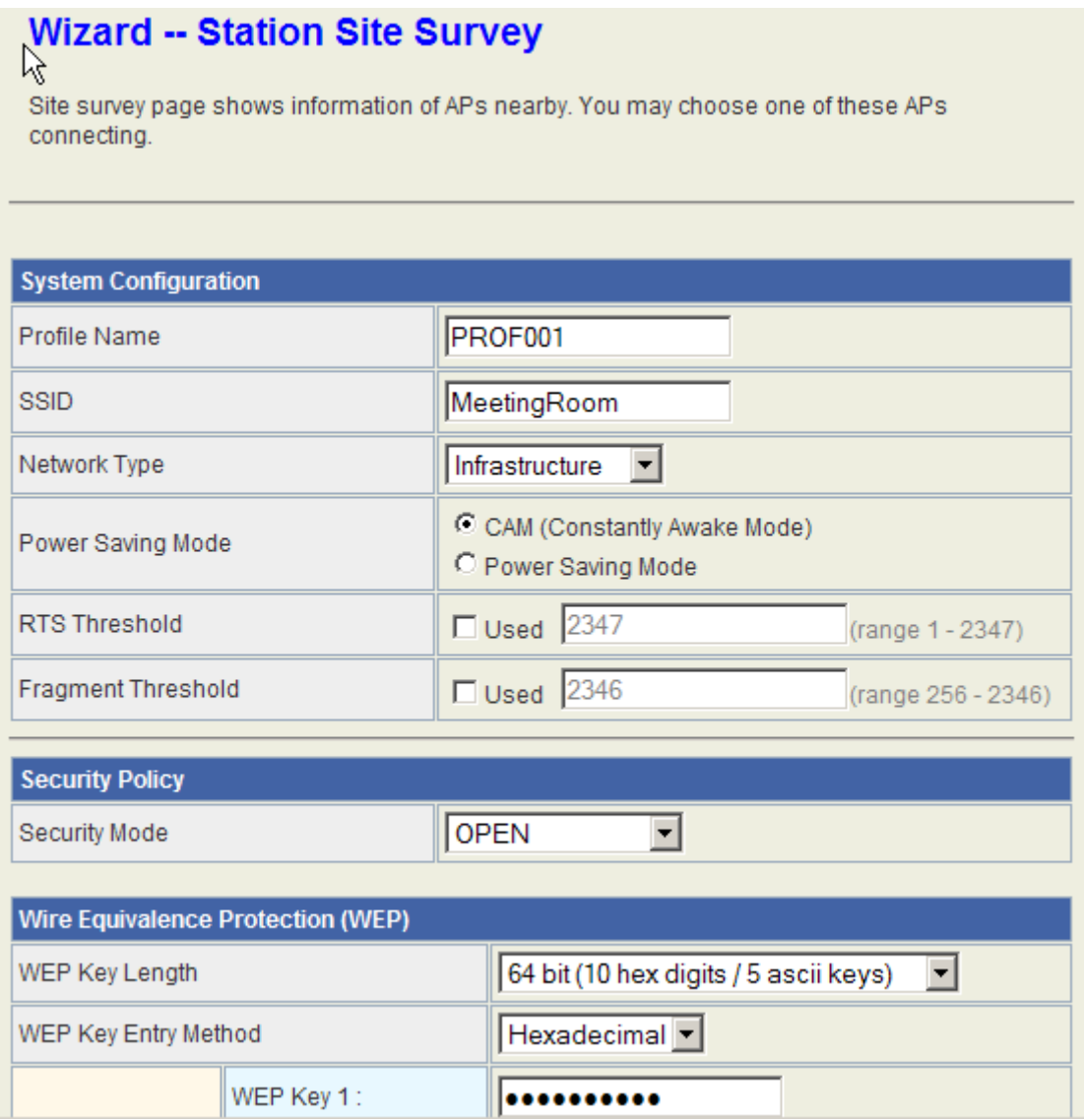

#### **Bridge Mode:**

The setup Wizard will guide you through the WDS basic setting and the Wireless Encryption. This mode allows two or more Bridge-mode device to combine to a single distribution system, to bridge the Ethernets behind each Bridge-mode device through the WDS link. Please be aware that the AP function is disabled in this mode so the Wireless client/stations can't scan or associate to this device. In the first page, input the MAC Address of the target Bridge-mode device. The max number of records is 4. Select the radio channel for this connection.

**Note:** The target WDS device must be input the MAC Address of this device and use the same encryption/key and same radio channel.

#### **Wizard -- Basic Wireless Settings**

You could configure the minimum number of Wireless settings for communication, such as Network Name (SSID) and Channel. The Access Point can be set simply with only the minimum setting items.

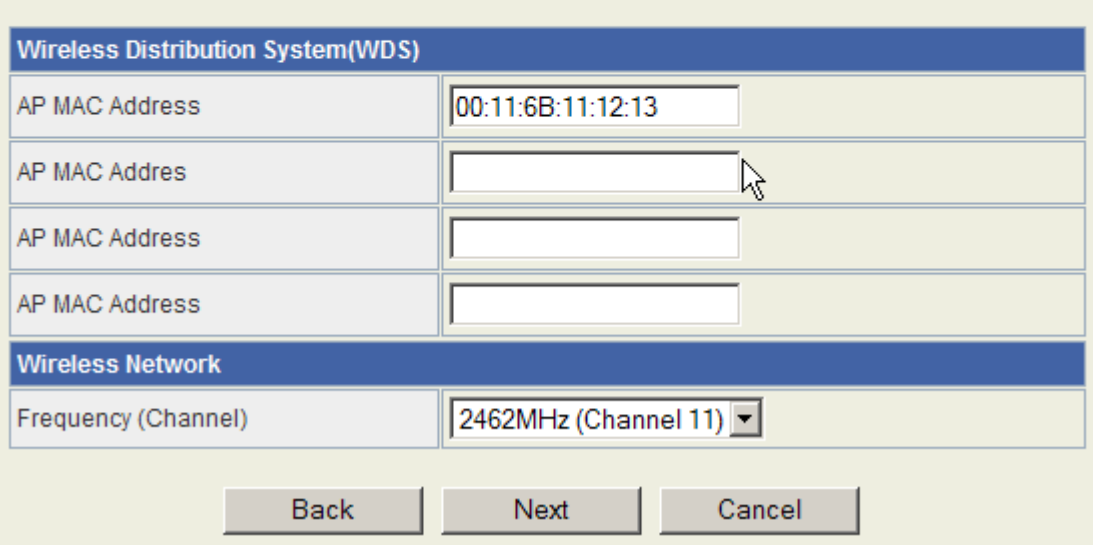

# **Wireless Security/Encryption Settings** Setup the wireless security and encryption to prevent from unauthorized access and monitoring. "WAP-6010PM"

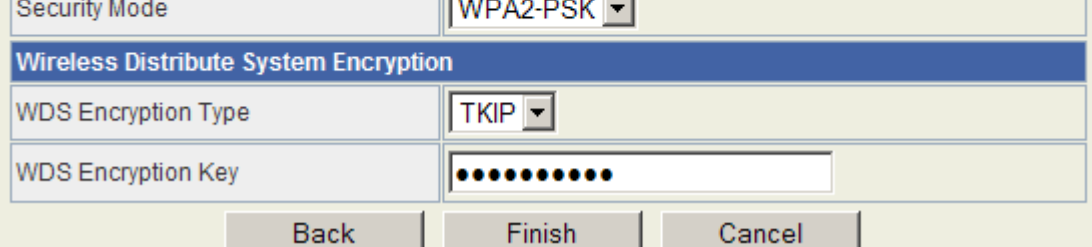

**WDS mode:** The wizard will guide you through the Wireless Basic setting and the Wireless Encryption setting. This mode is equal to the Bridge Mode but with AP function additionally. So the bridged network will not only bridge the Ethernet but also the WLAN behind the WDS device. The Bridge-mode device and the WDS-mode device can bridged together through WDS link. In the first page, you need to input the MAC Address of the target device and the Network name for the AP function. The channel of WDS and AP must be the same.

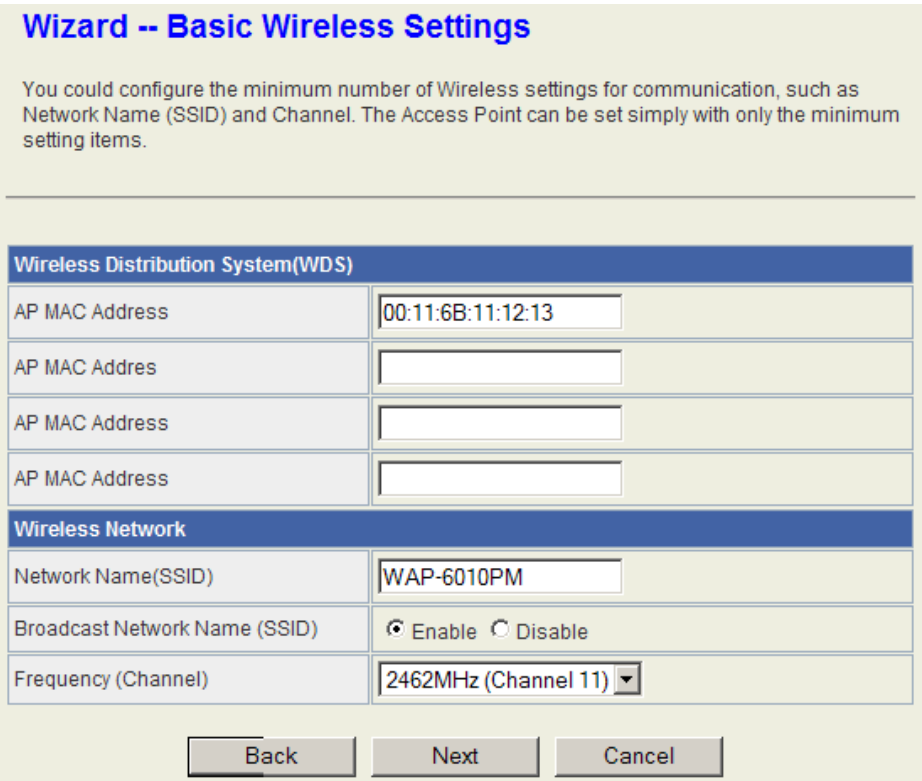

In the second page, you need to select the encryption type and the key. **The encryption type of WDS link and AP must be the same**, but the encryption algorithm and key can be different. If use the WEP encryption, it has to set WEP Key between AP and WDS. AP security on WDS mode: You need to set encryption for WAP-PSK or WPA2-PSK. **Note:** the WPS function can't be applied in this mode.

#### **Wireless Security/Encryption Settings**

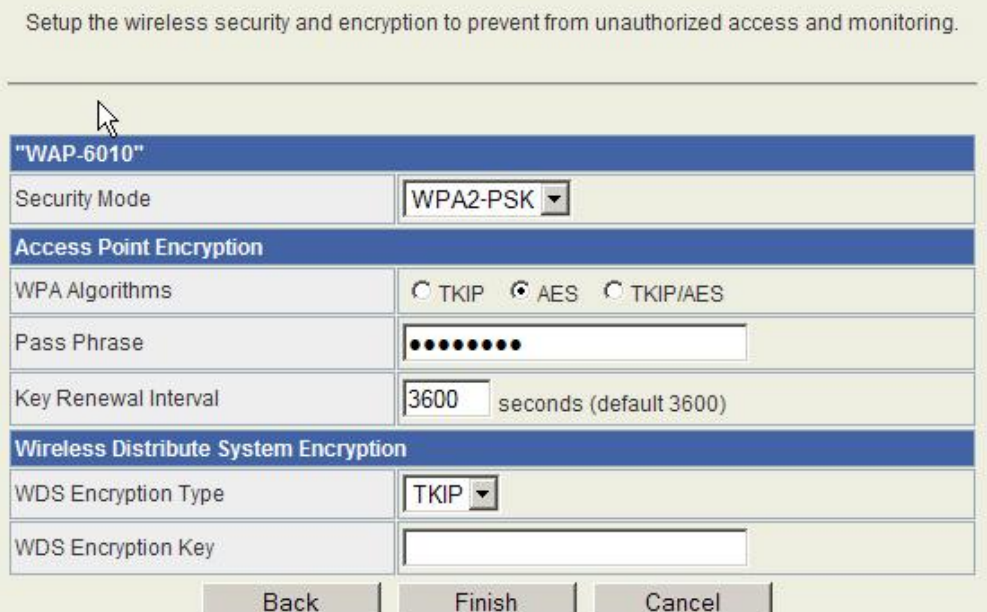

**Repeater Mode:** Setup Wizard will guide you through Repeater Site Survey, Repeater Site encryption, Wireless Basic Setting and the Wireless encryption pages. In this mode, this device plays two roles, one is a Client/Station to associate the target AP, and the other is an AP to allow the WLAN client/station to associate into. Therefore the WLAN of this device is bridged to the WLAN of the target AP.

In the first page, do the site survey and choose the target AP to connect.

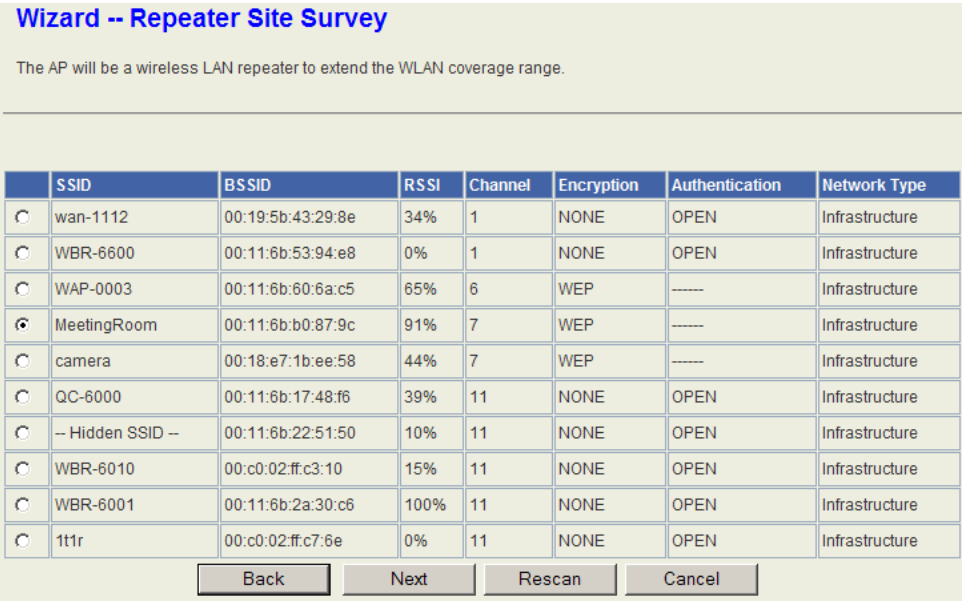

In the second page, setup the wireless encryption to associate the target AP. You must know the encryption/key of the target AP before you setup here.

#### **Wizard -- Repeater Site Survey**

The AP will be a wireless LAN repeater to extend the WLAN coverage range.

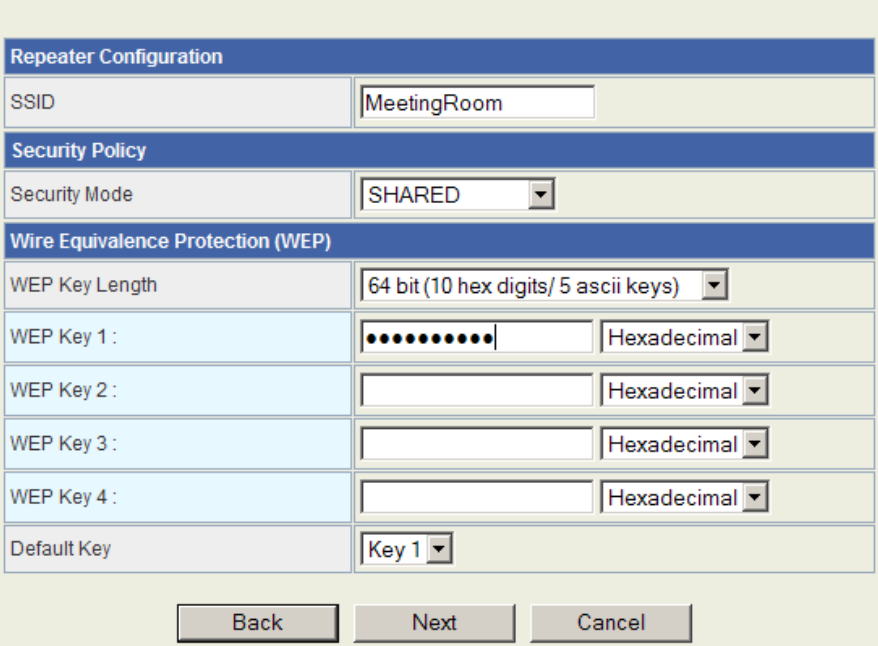

In the third page, setup the WLAN of the device for the other clients to connect.

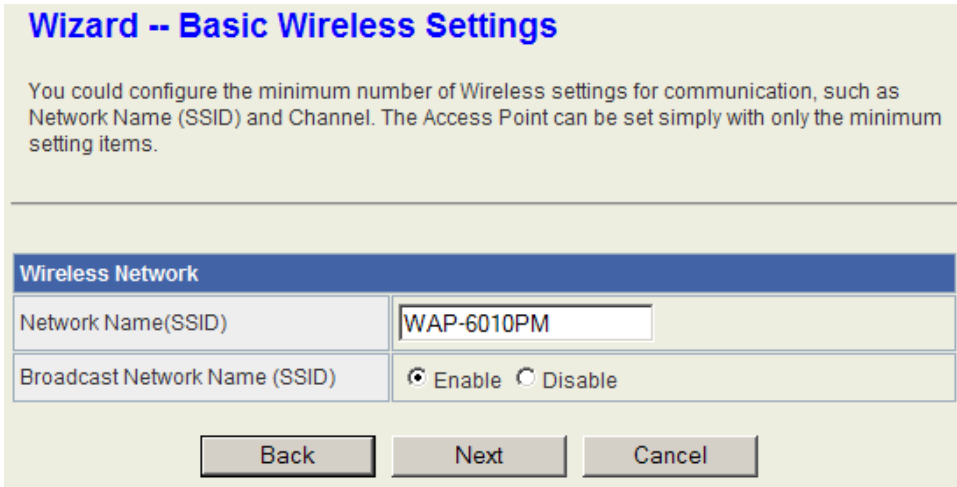

In the forth page, setup the encryption/key for the WLAN of this AP.

### **Wireless Security/Encryption Settings**

Setup the wireless security and encryption to prevent from unauthorized access and monitoring.

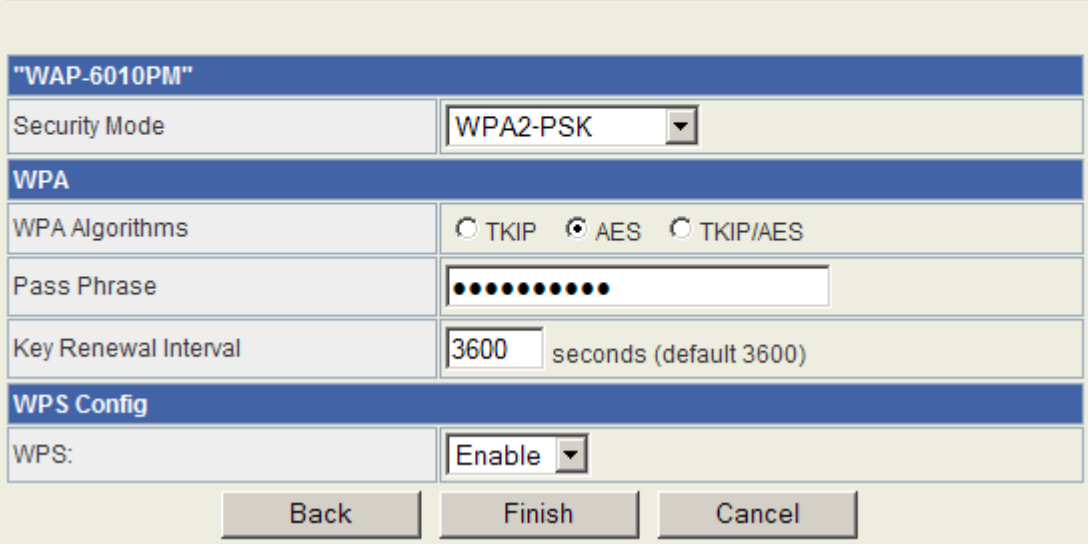

# <span id="page-19-0"></span>**TCP/IP Settings**

### <span id="page-19-1"></span>**Configuring LAN Interface**

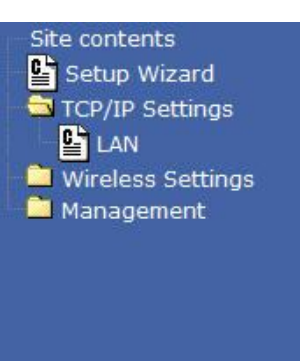

#### **Local Area Network (LAN) Settings**

You may enable/disable networking functions and configure their parameters as your wish.

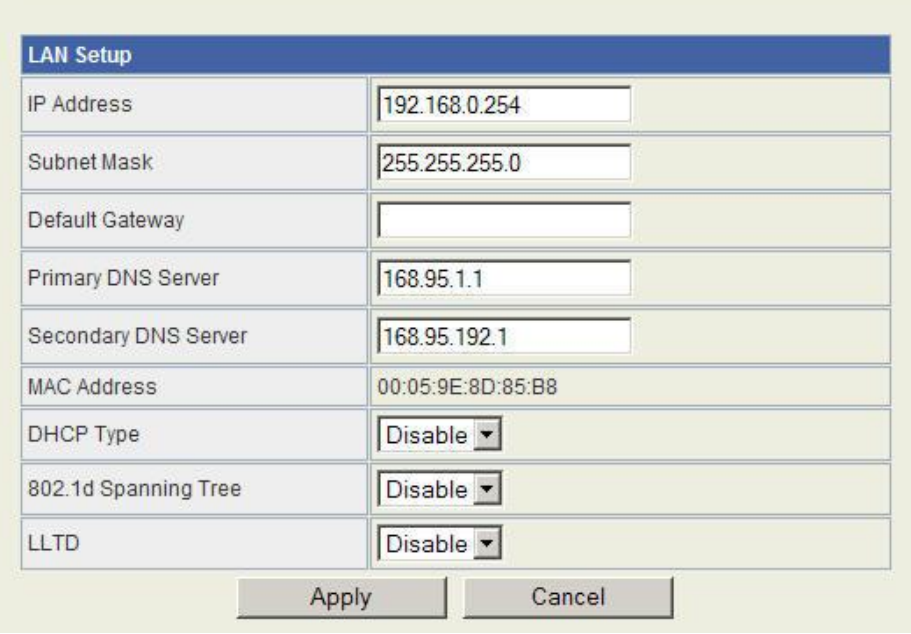

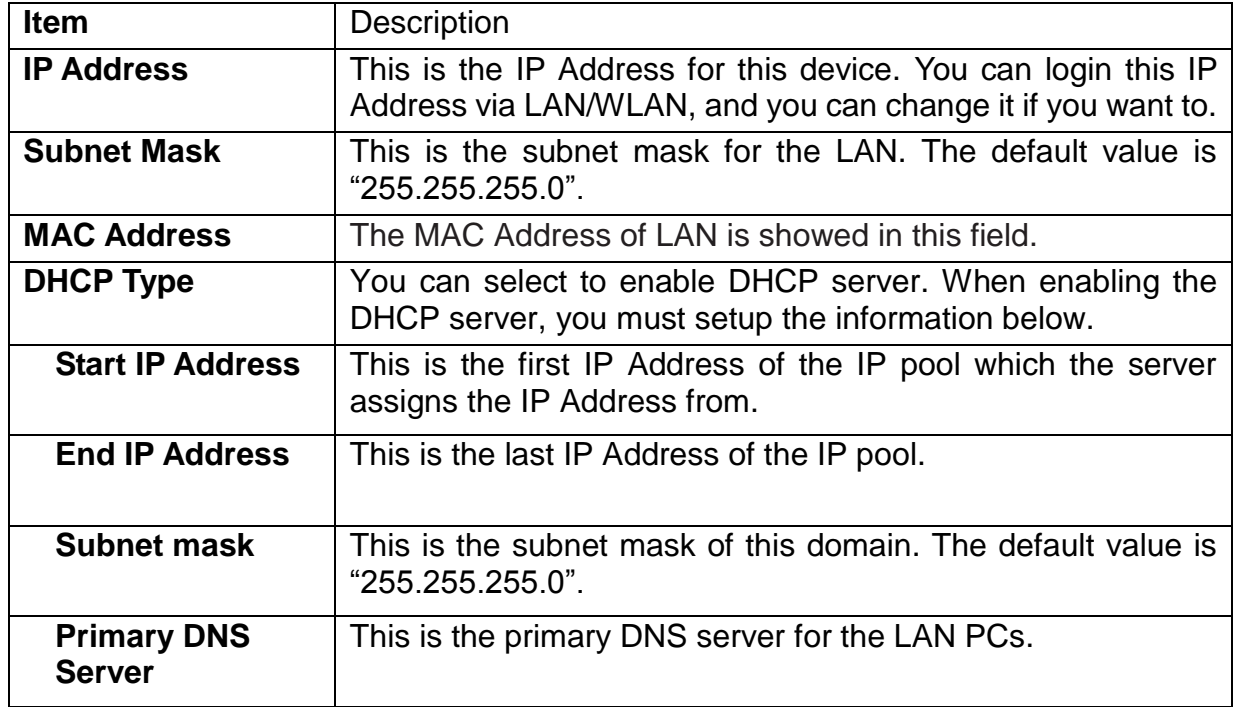

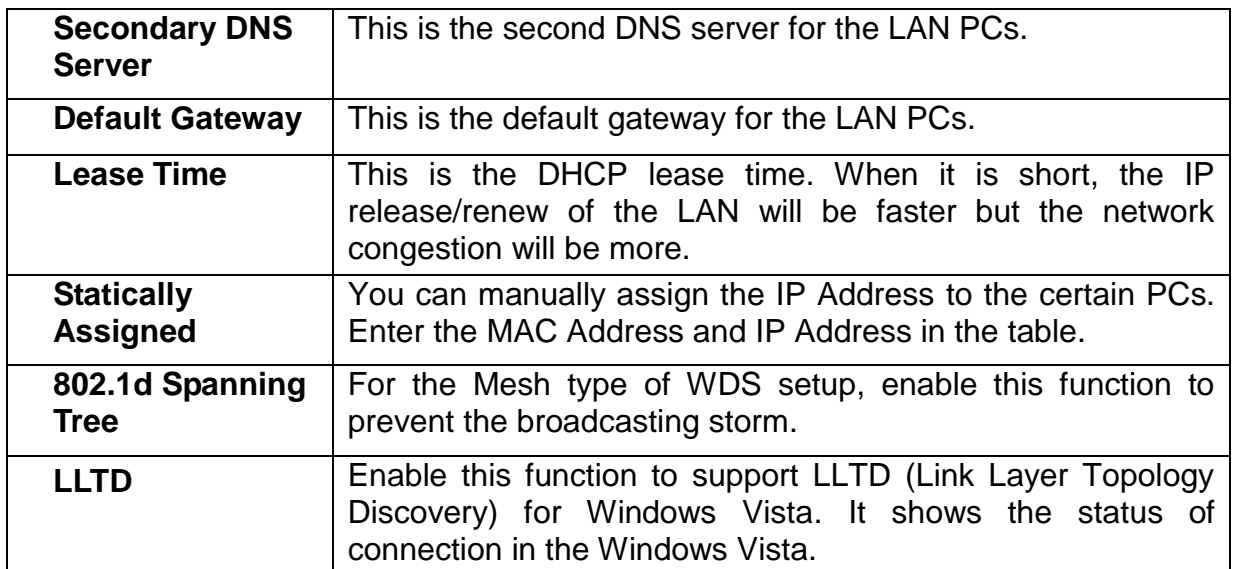

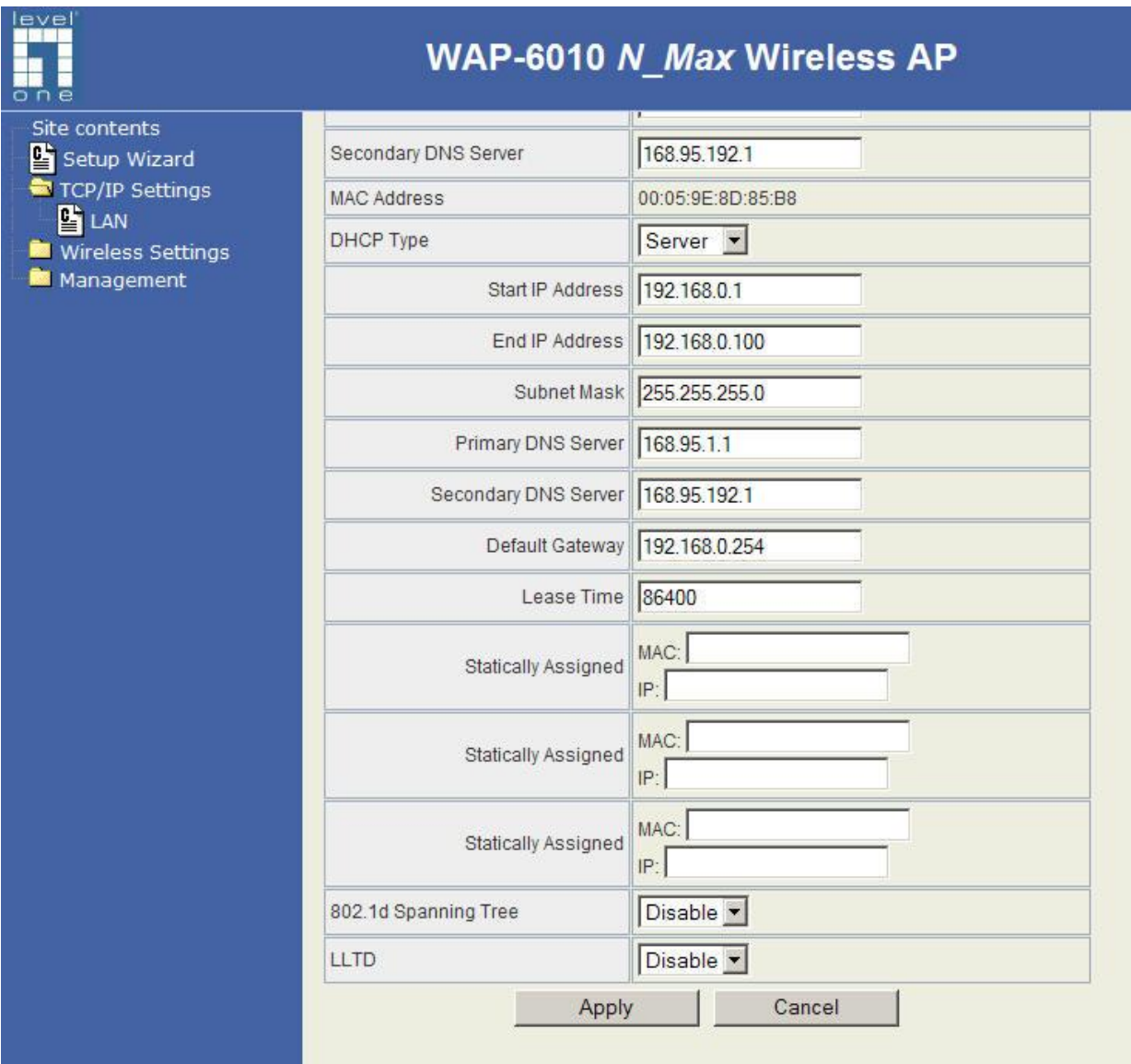

### <span id="page-21-0"></span>**Wireless Settings**

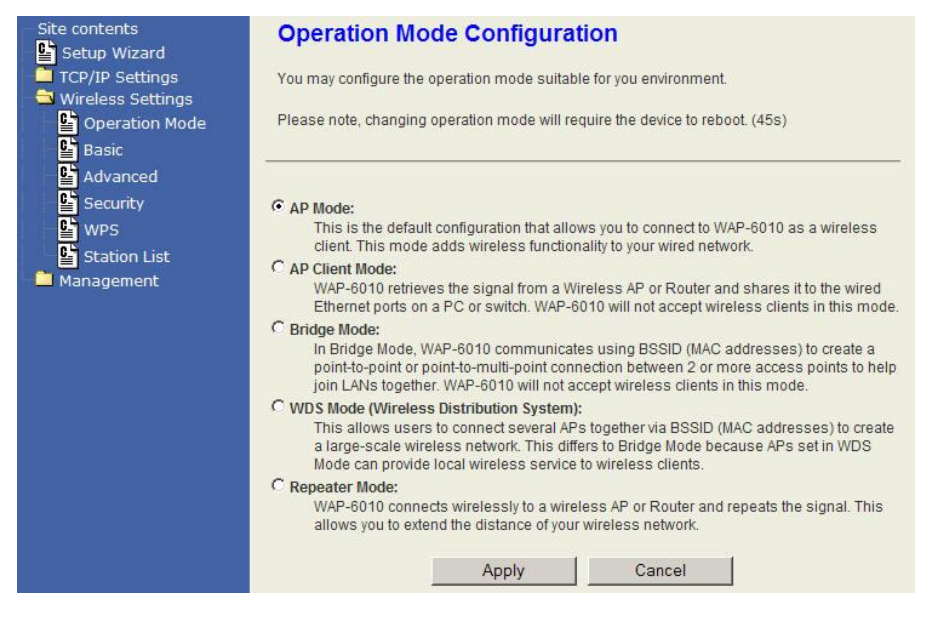

### <span id="page-21-1"></span>**Operation Mode**

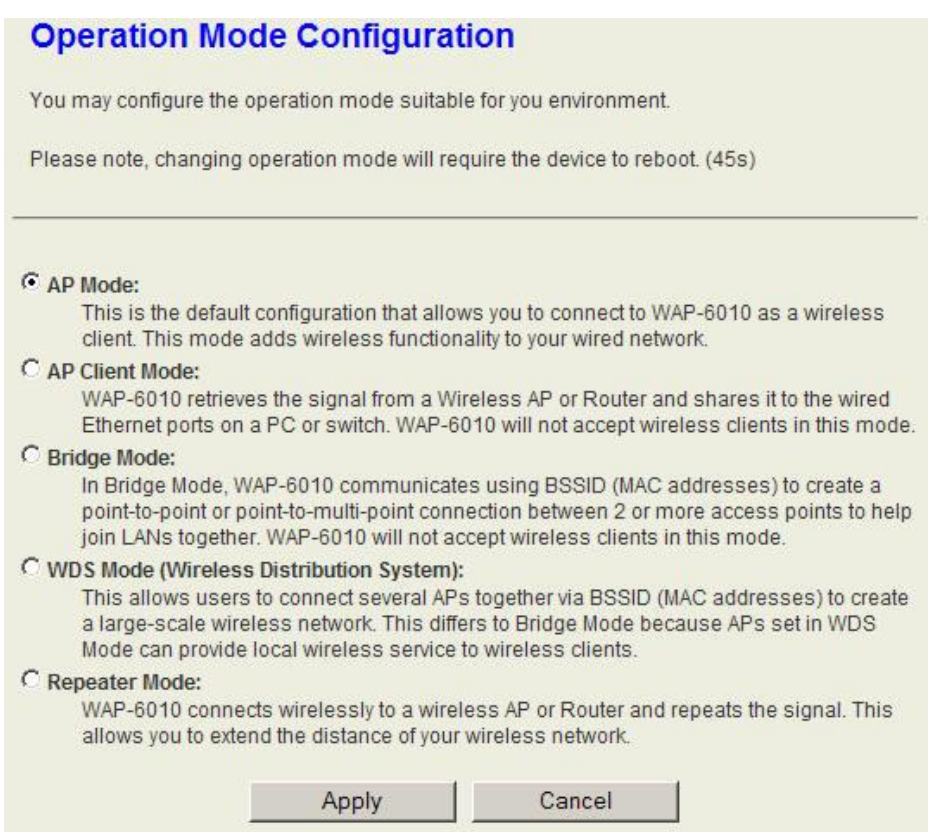

This device supports 5 modes of radio. Click the button to select one among the modes. Refer to the explanation for different modes.

Notice: Multiple SSID is limited to 2 sets under Repeater Mode.

### <span id="page-22-0"></span>**Basic**

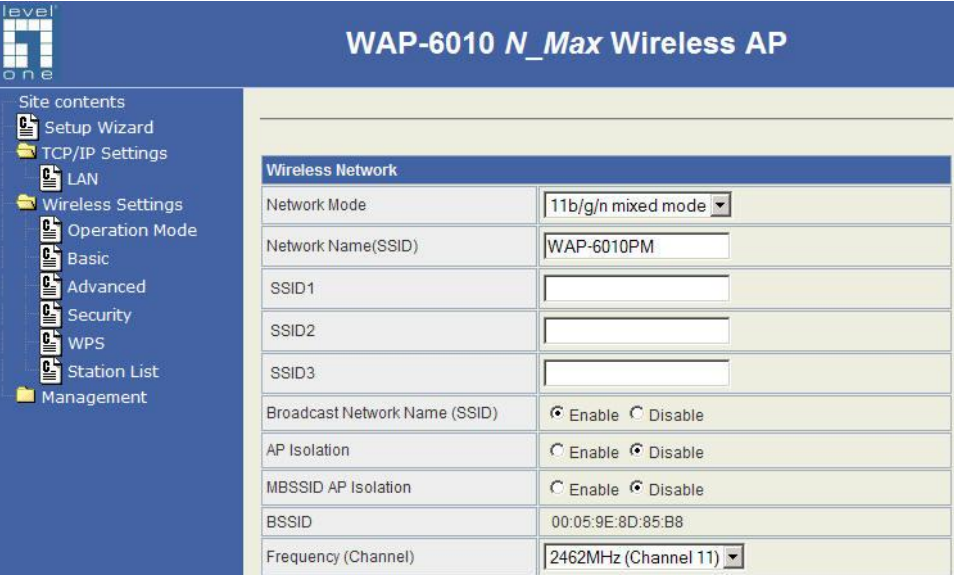

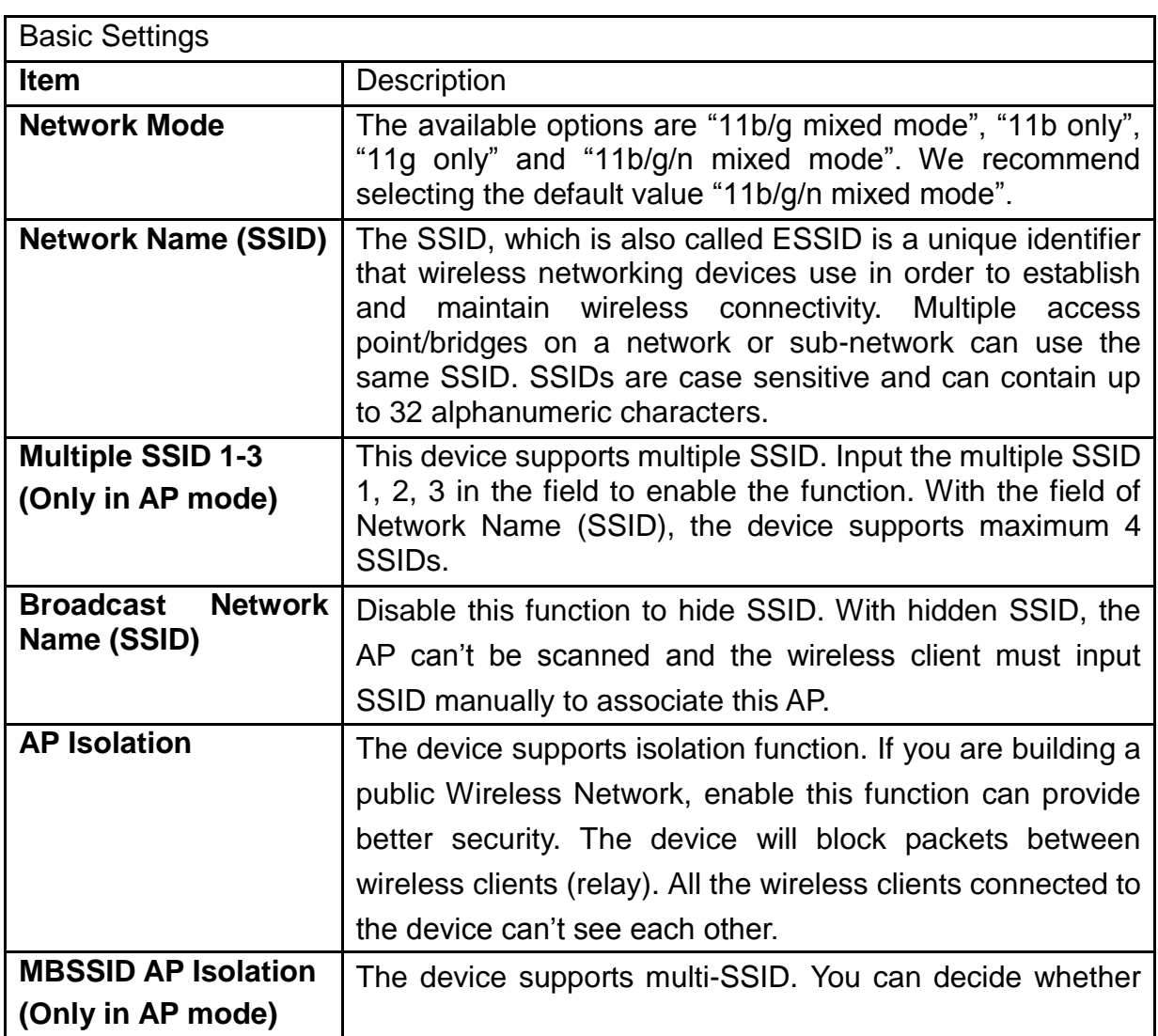

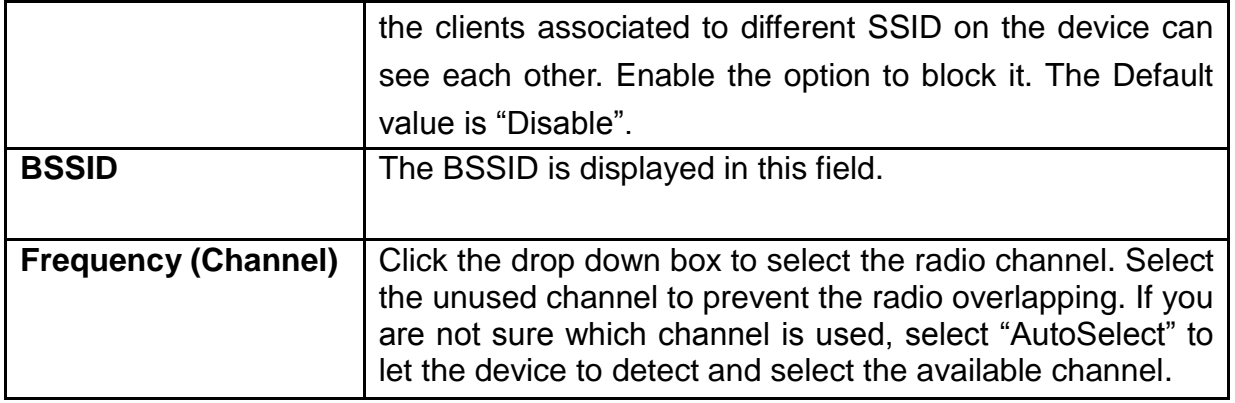

#### **Basic Wireless Settings**

You could configure the minimum number of Wireless settings for communication, such as<br>Network Name (SSID) and Channel. The Access Point can be set simply with only the minimum<br>setting items.

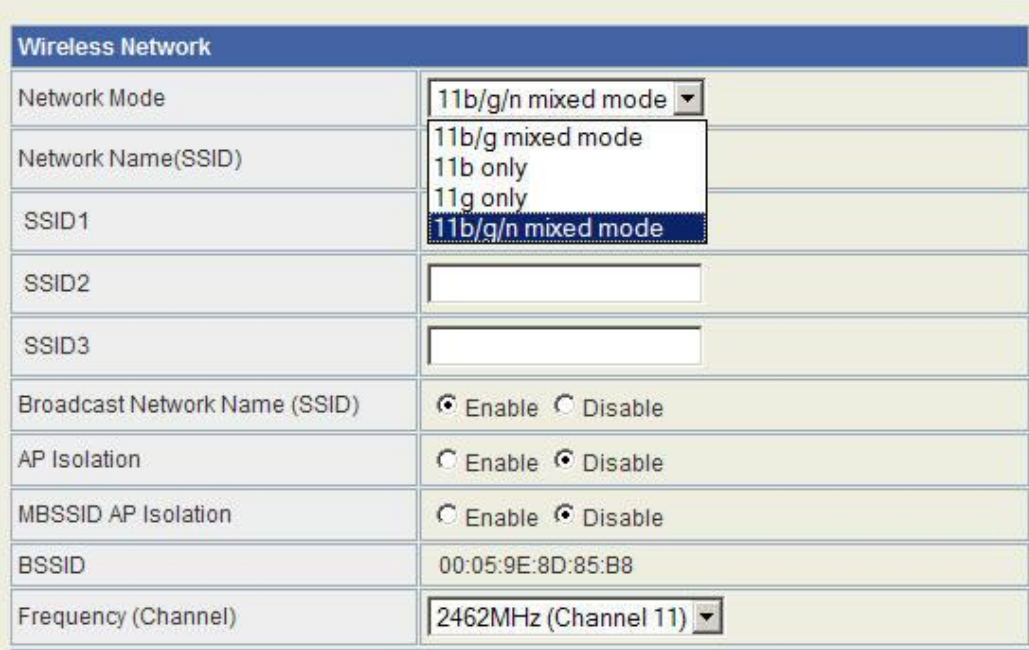

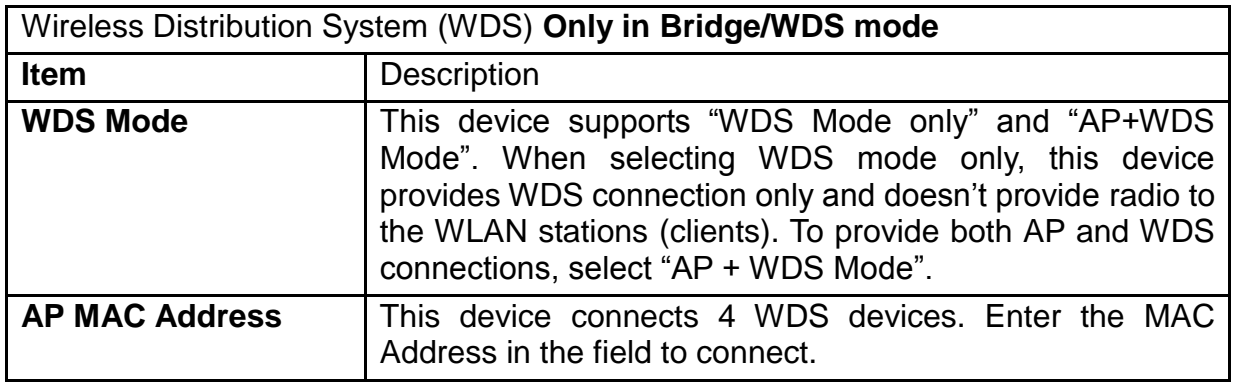

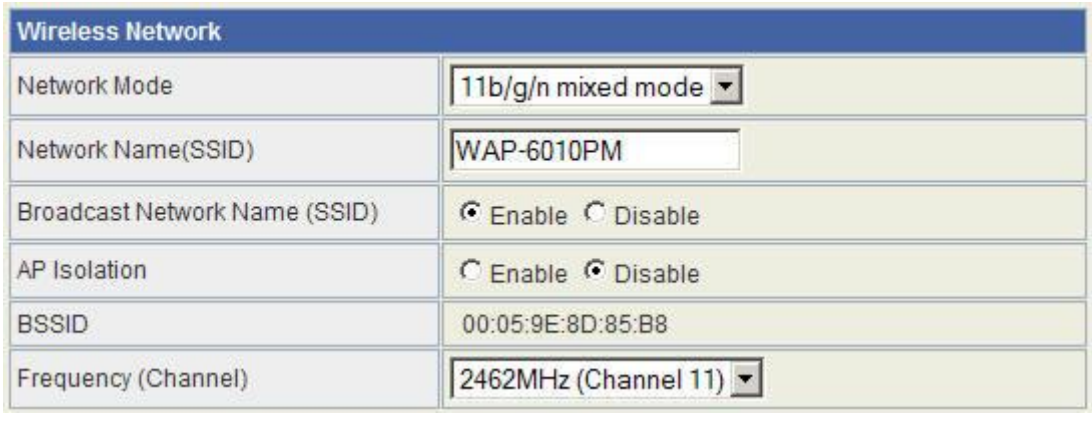

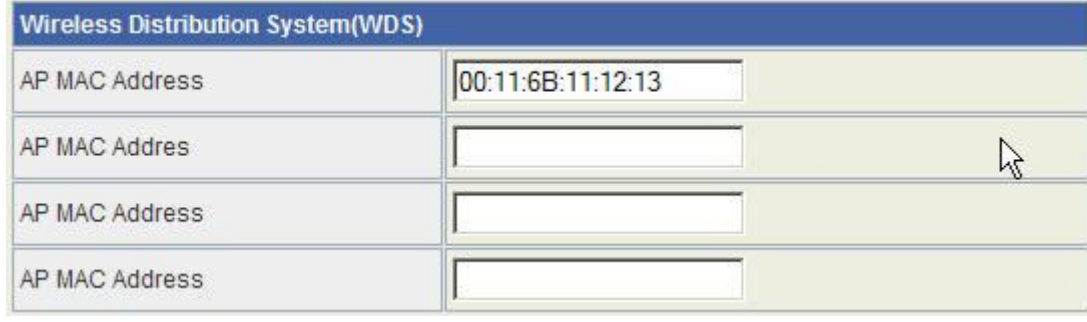

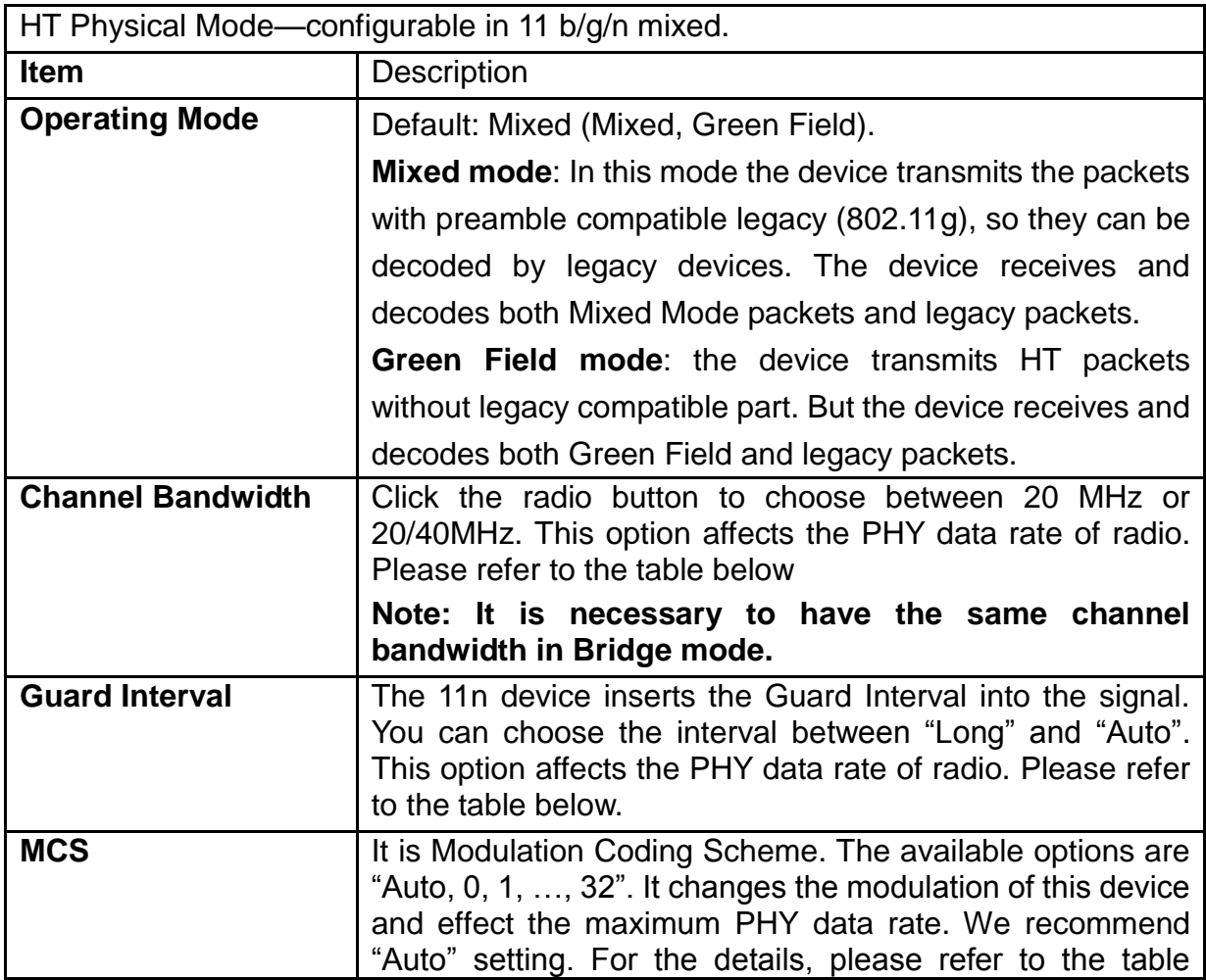

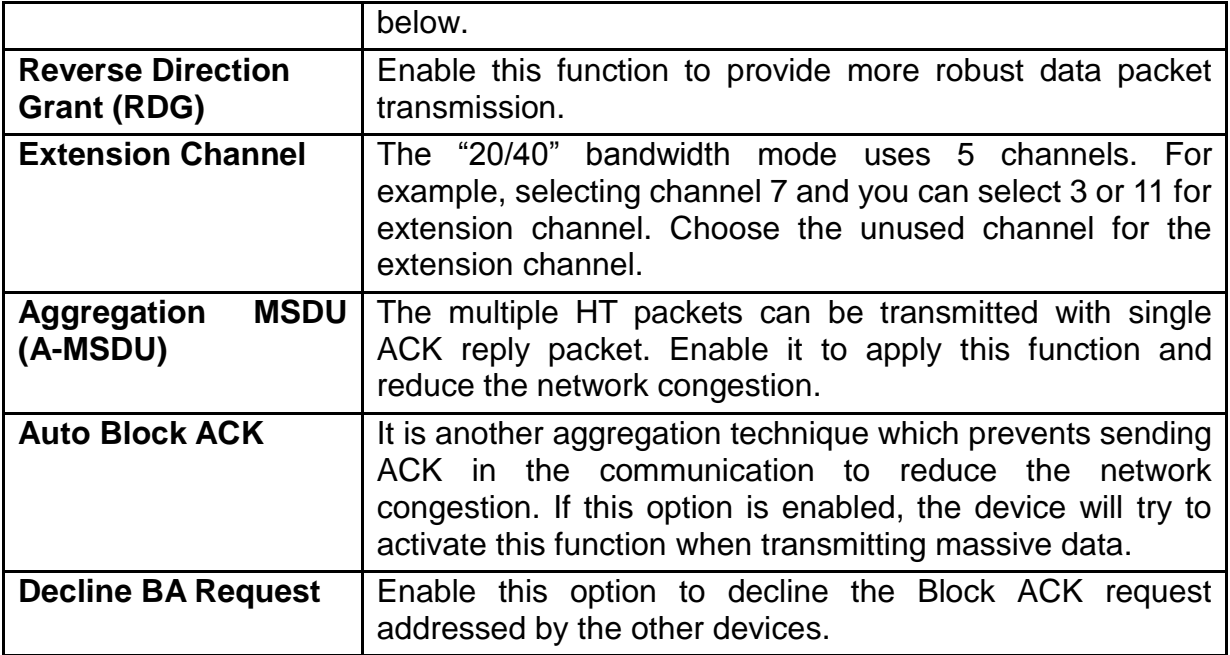

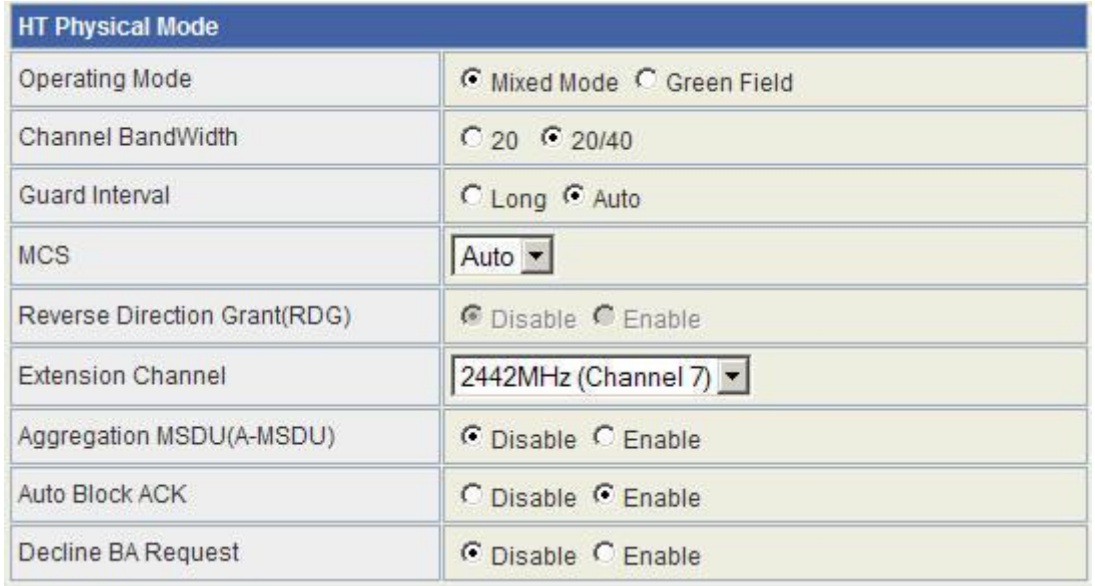

The table below shows the relationship among PHY data rate, Bandwidth and Guard Interval.

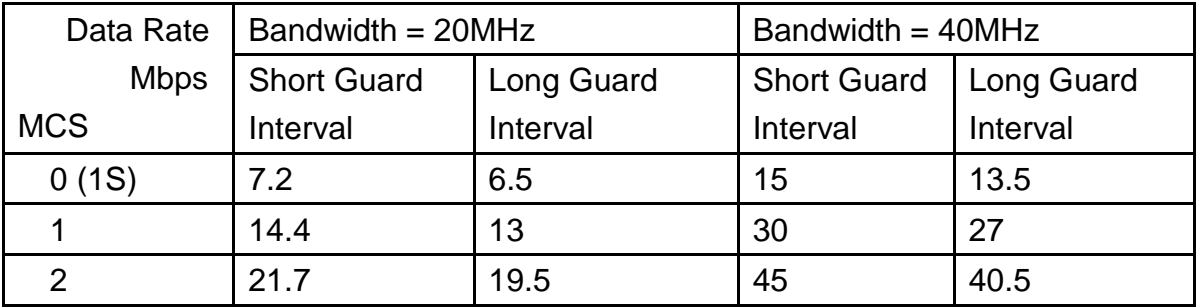

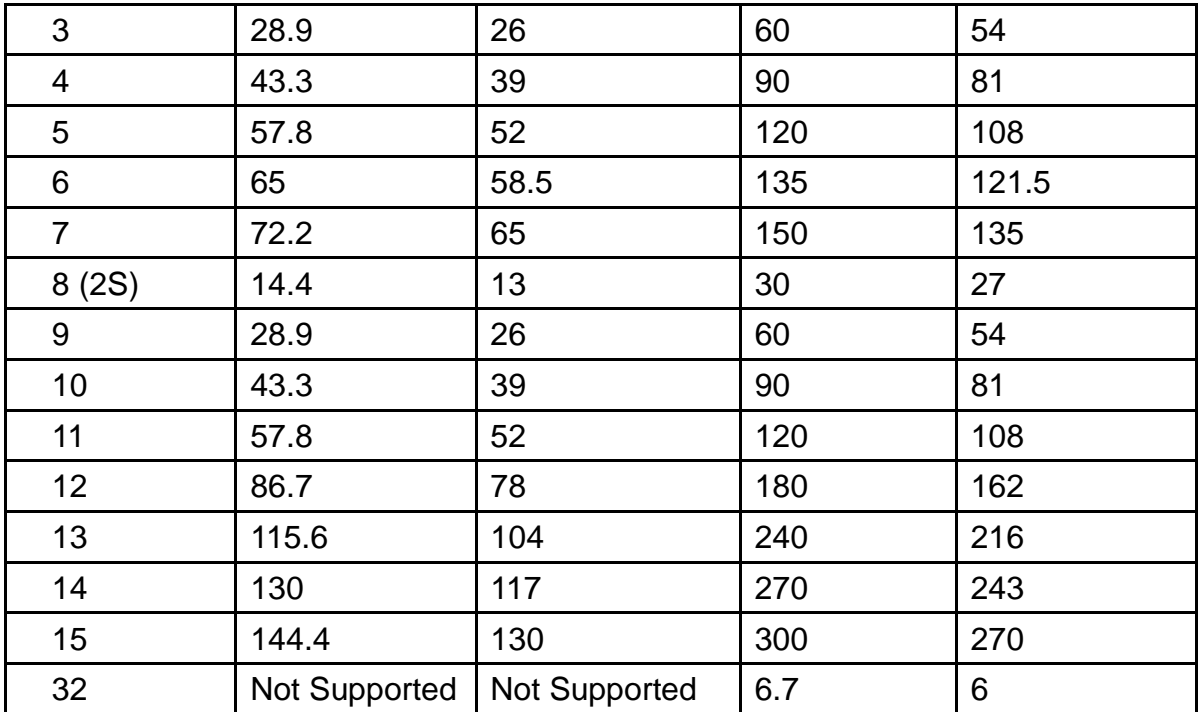

MCS: Modulation Coding Scheme MCS=0~7 (1S, One Tx Stream) MCS=8~15 (2S, Two Tx Stream)

MCS 32: BPSK

### <span id="page-26-0"></span>**Advanced**

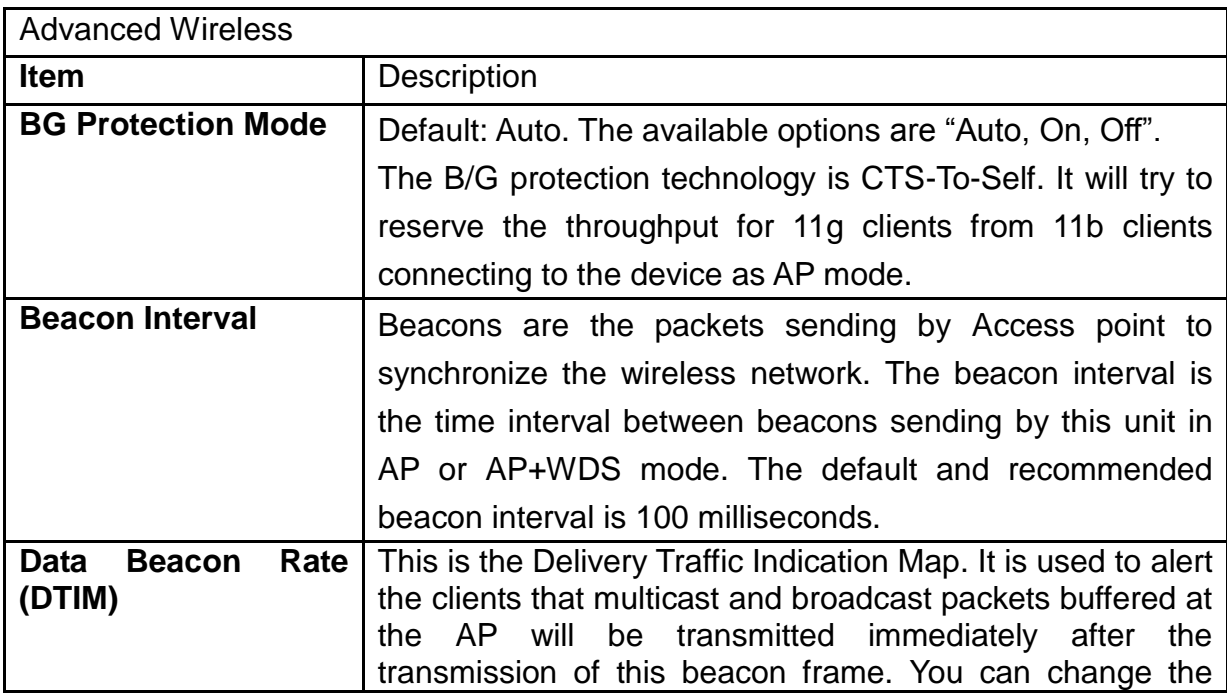

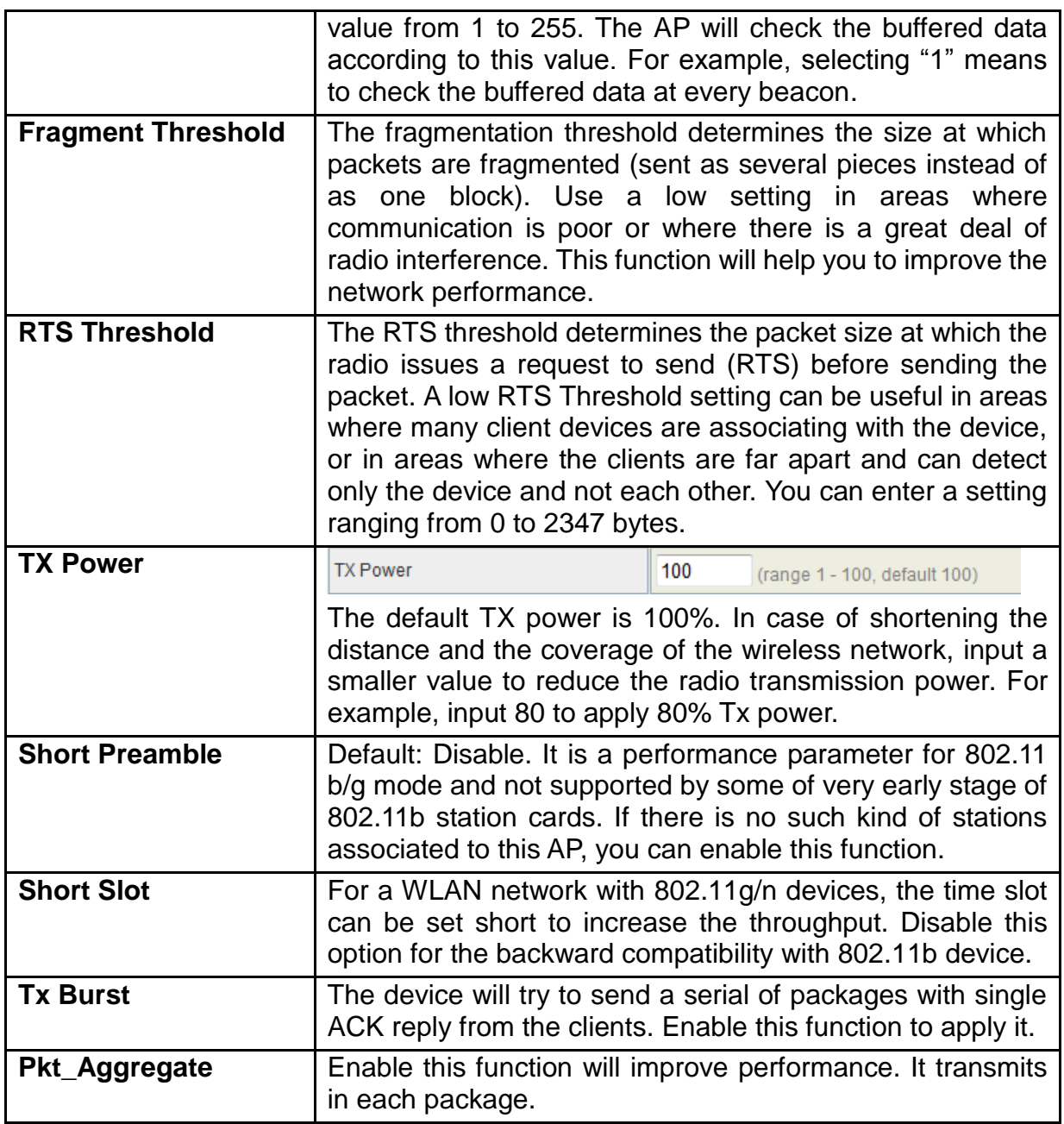

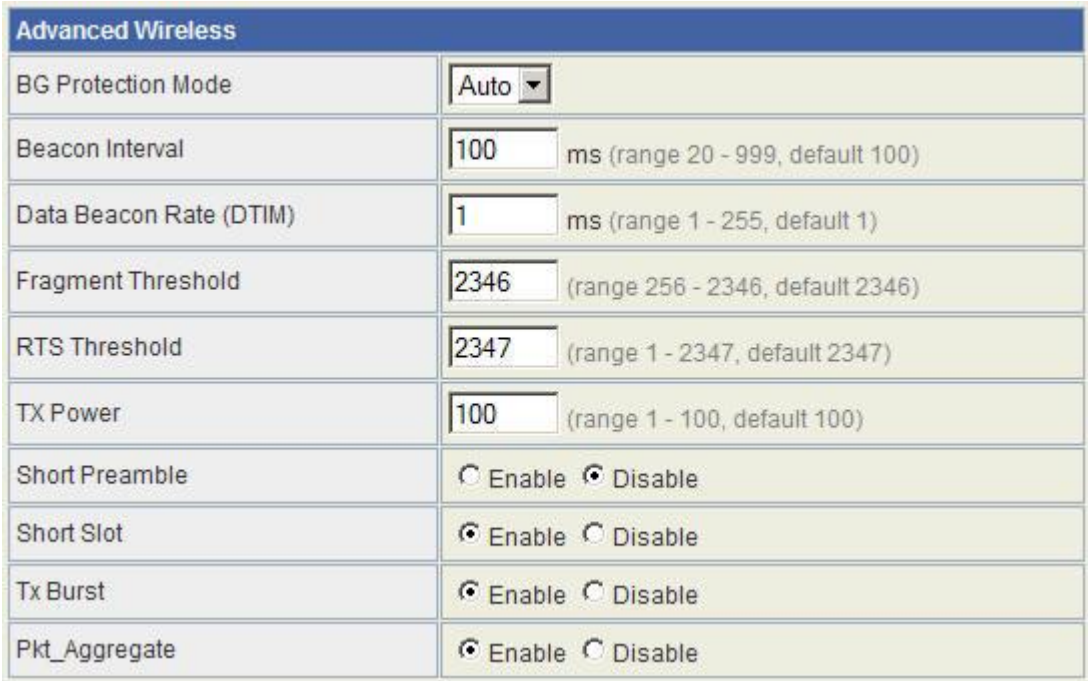

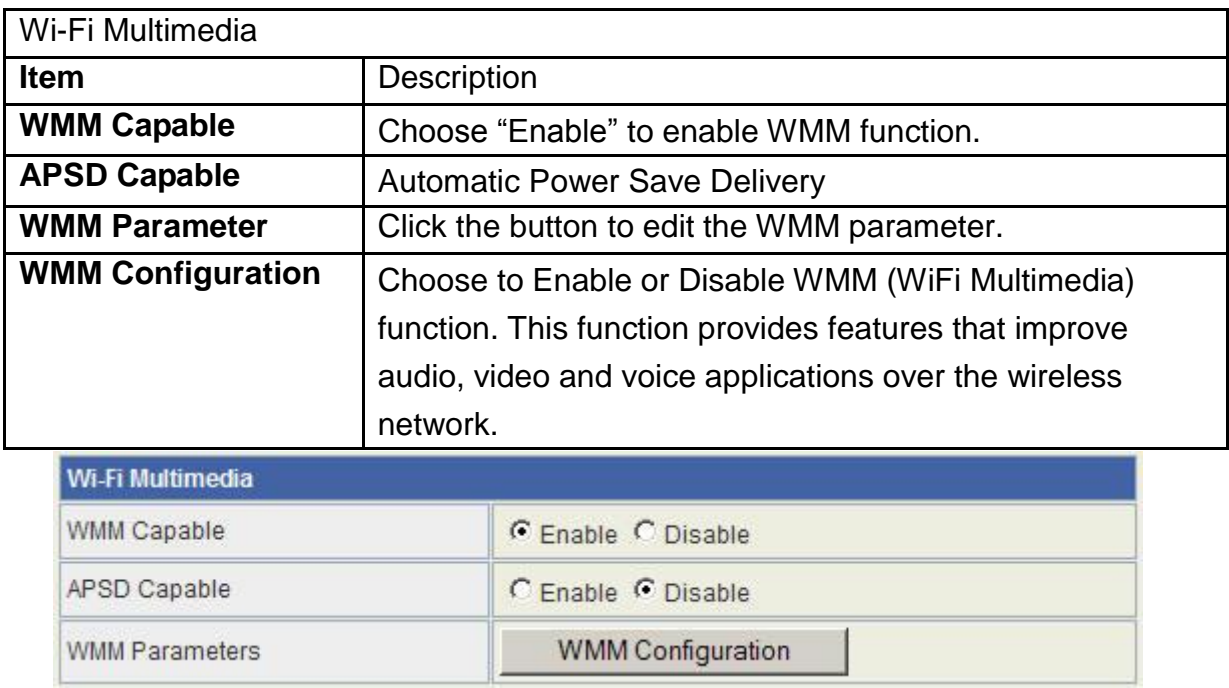

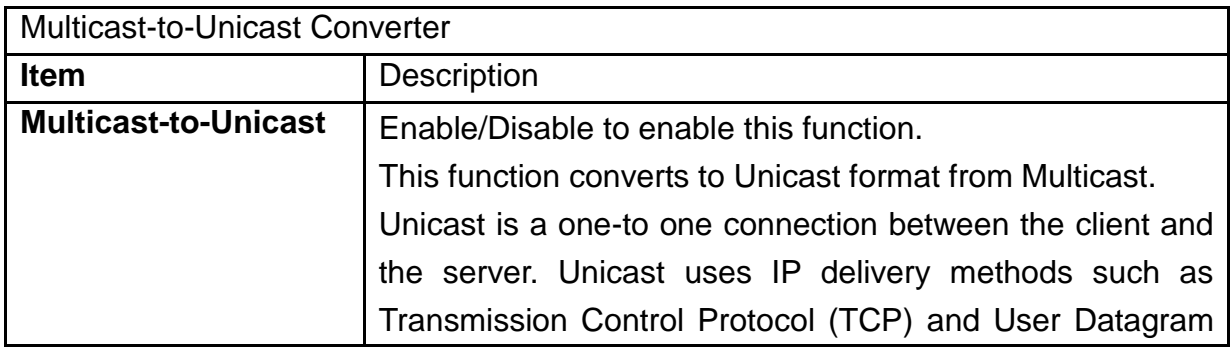

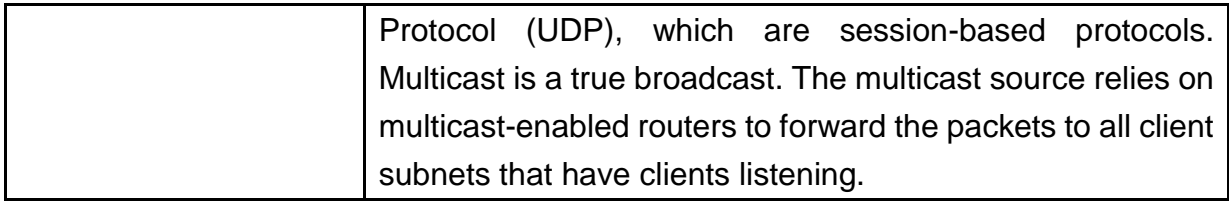

Multicast-to-Unicast Converter

Multicast-to-Unicast

C Enable C Disable

### <span id="page-29-0"></span>**Security**

#### Wireless Security/Encryption Settings

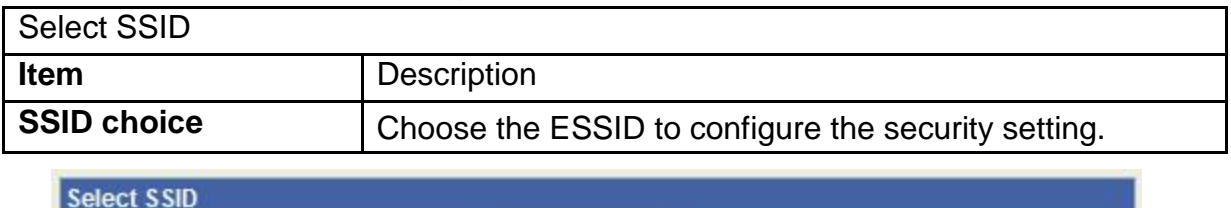

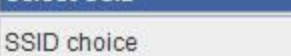

WAP-6010PM -

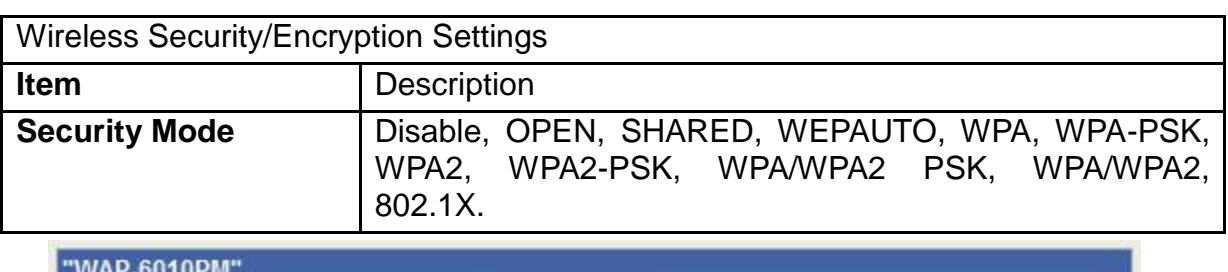

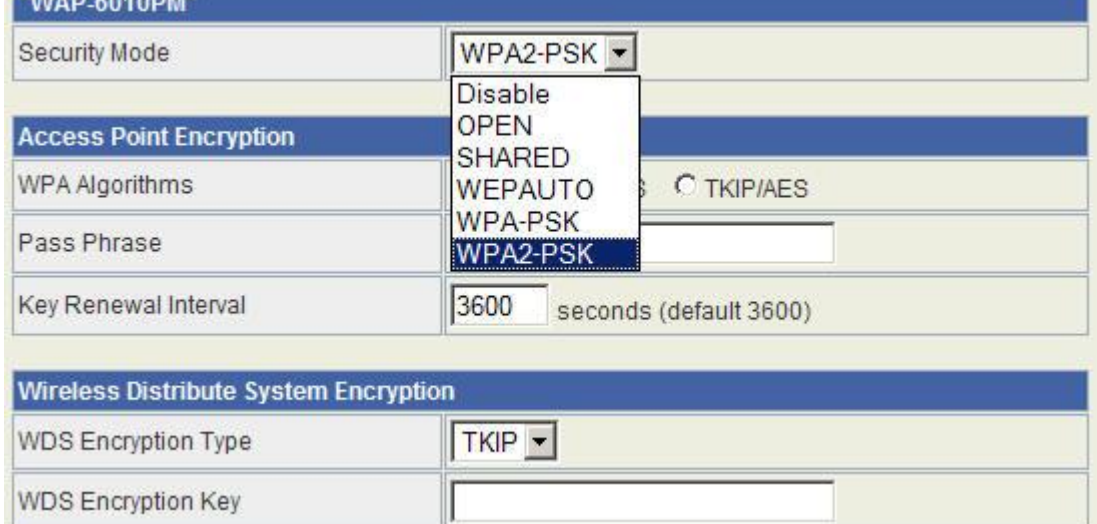

The available options show according to the numbers of the BSSID in the Basic Setting. Each SSID can setup different encryption type. For example, set up 4 BSSID and 4 sets of security shows on this page:

- Security Mode: Choose one as the wireless authentication among the following types: Open, Shared, WEP Auto, WPA, WPA-PSK, WPA2, WPA2-PSK, WPA/WPA2-PSK, WPA/WPA2, and 802.1X.
- Encryption Type: Select one for the encryption type. The options vary depending on the Authentication mode. The corresponding options shows below.

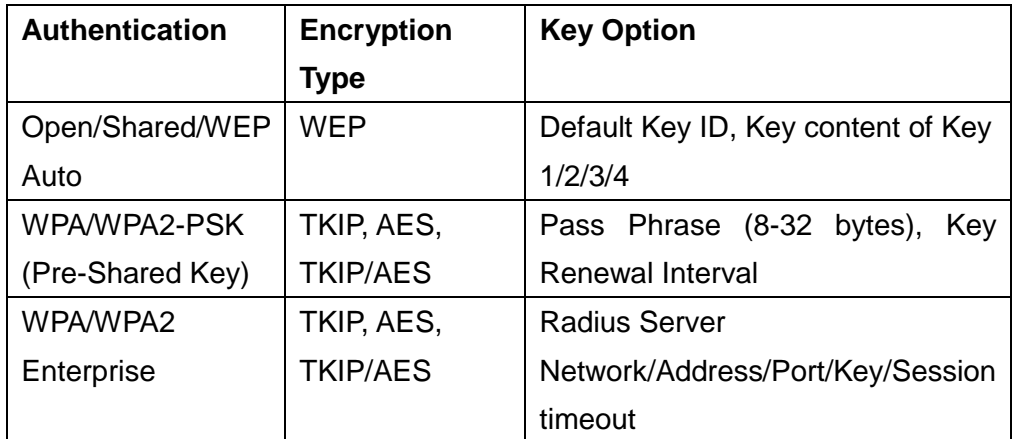

#### **WEP Encryption Setting**

Wired Equivalent Privacy (WEP) is implemented in this device to prevent unauthorized access to your wireless network. The WEP setting must be as same as each client in your wireless network.

- Authentication Type: Open, Shared and Auto. When choose "Open" or "Shared", all of the clients must select the same authentication to associate this AP. If select "WEP Auto", the clients don't have to use the same "Open" or "Shared" authentication. They can choose any one to authenticate.
- Default Key ID: Select whether the Key ID as the default Key.
- Key 1/2/3/4: Select "ASCII" or "Hex" and then type the key in the text field.
	- 64-bit WEP Encryption: 64-bit WEP keys are as same as the encryption method of 40-bit WEP. When input 10 hexadecimal digits (0-9, a-f or A-F) or 5 ACSII chars as the key, it is using 64-bit WEP encryption.
	- 128-bit WEP Encryption: 128-bit WEP keys are as same as the encryption method of 104-bit WEP. When input 26 hexadecimal digits (0-9, a-f or A-F) or 10 ACSII chars, it is using 128-bit WEP encryption.

#### **WPA Authentication Mode**

This device supports six WPA modes including WPA-PSK (Pre-Shared Key), WPA, WPA2-PSK, WPA2 and additional WPA/WPA2 PSK and WPA/WPA2 mixed mode. For individual and residential user, it is recommended to select WPA-PSK or WPA2-PSK to encrypt the link without additional RADIUS server. This mode requires only an access point and client station that supports WPA-PSK. For WPA/WPA2, authentication is achieved via WPA RADIUS Server. You need a RADIUS or other authentication server on the network.

#### **WPA/WPA2-PSK:**

#### **Pass Phrase:**

Option: Pass Phrase (8-32 ACSII chars). This mode requires only an access point and client station that supports WPA-PSK. The WPA-PSK settings include Key Format, Length and Value. They must be as same as each wireless client in your wireless network. When Key format is Passphrase, the key value should have 8-63 ACSII chars.

■ Key Renewal Interval:

The WPA Algorithm will regroup the key for a period. The default value is 3600 seconds and you can adjust the time interval.

#### **WPA/WPA2:**

When selecting WPA/WPA2, you have to add user accounts and the target device to the RADIUS Server. In the device, you need to specify the Server Network, Server address, Server Port and Server Key of the target RADIUS server.

- WPA Algorithms: TKIP, AES, TKIP/AES. Select the encryption type. When selecting TKIP/AES, the client can use whether TKIP or AES for the authentication.
- **Pre-Authentication Support option: This option only appears when** selecting WPA2 or WPA/WPA2 as the authentication mode. Enable it to use this function.
- **Radius Server setting:**
	- **IF Address: Input the IP Address of the Radius server.**
	- Port: Input the port of the Radius server. The default port is 1812.
	- Shared Secret: Input the Authentication Key.
	- Session Timeout: Input the maximum idle time for this connection.

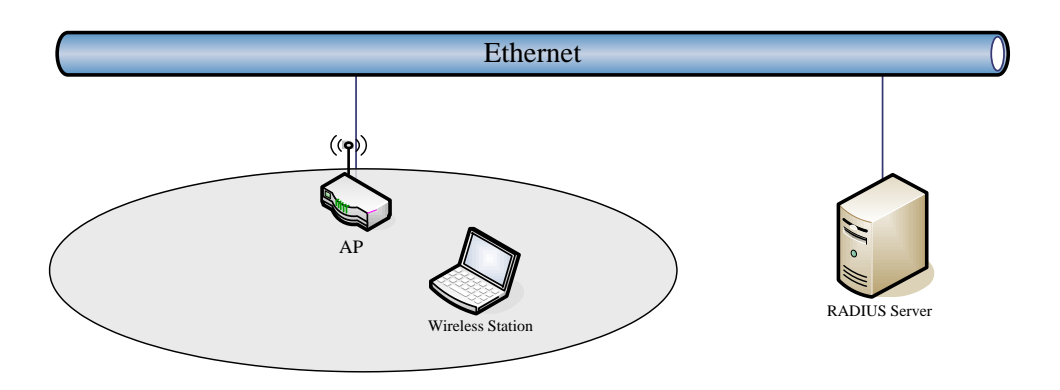

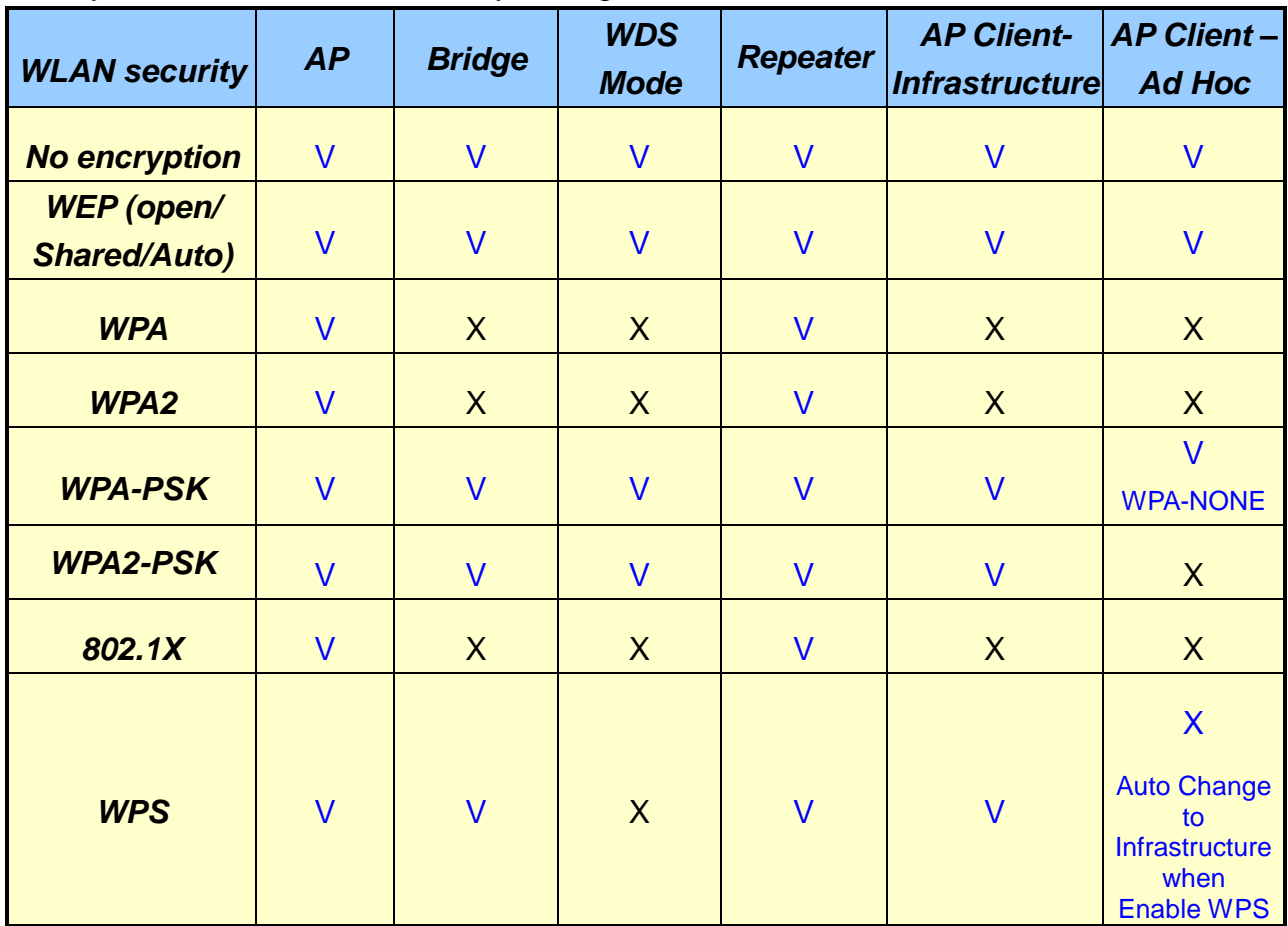

Hereby, this is the available security setting for each mode.

V: Supported.

X: Not supported.

WDS function supports the same model only.

WPS function supports only WPA-PSK or WPS2-PSK encryption.

#### **Access Policy**

For each SSID, the Access Policy can be selected and setup. The policy includes "Reject" and "Allow". The Reject policy rejects the station according to the MAC table in the policy configuration, and let the other stations to connect. The allow policy performs reversely.

Add a station MAC: Key in station MAC Address in the text field. The valid format of the MAC Address is "00:11:6B:11:12:13". The station MAC Address can be found on the label or configure utility of the WLAN card. For deleting one record in the table, click the "Del" button of the record. The maximum number of record on the table is 64.

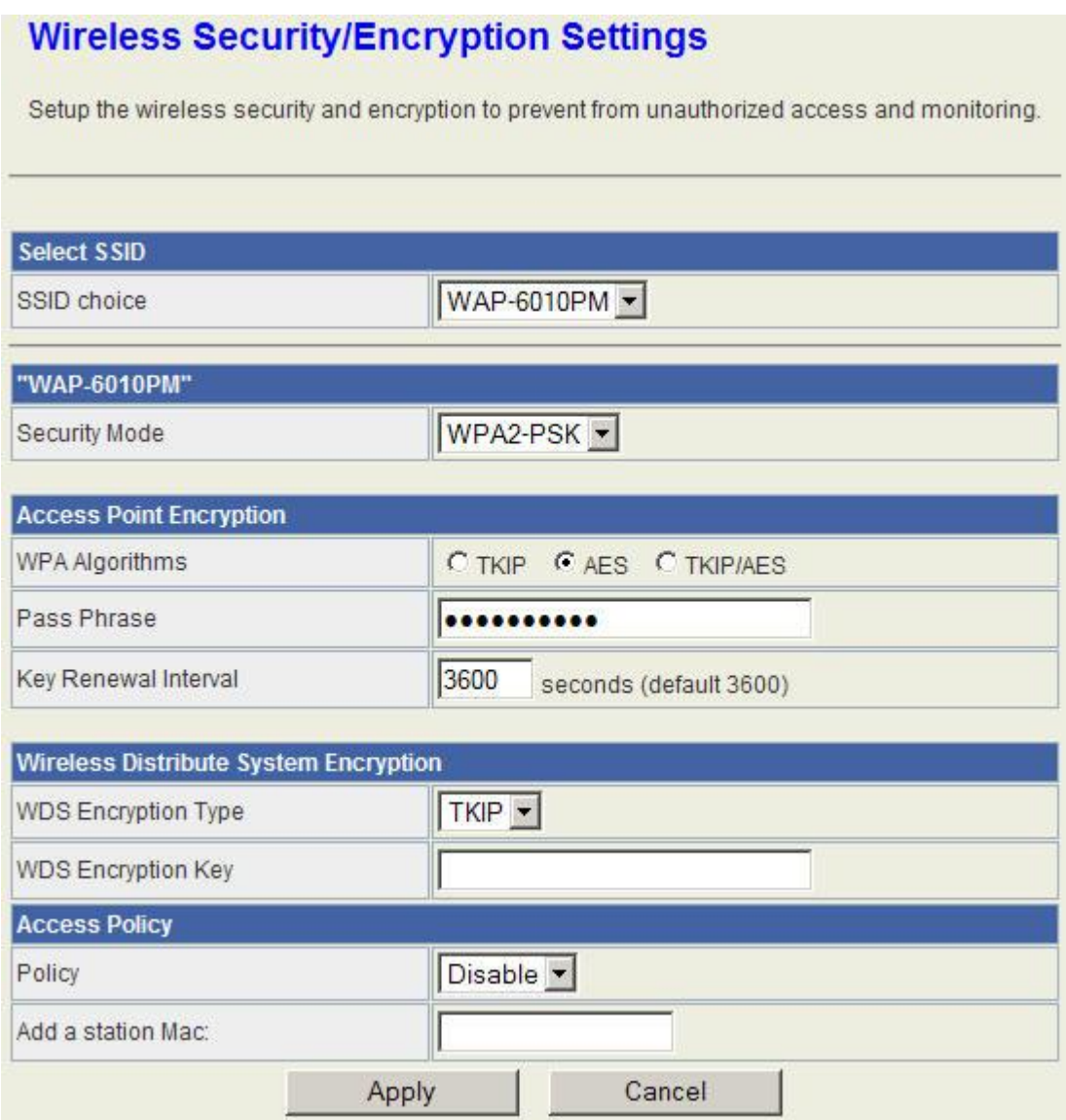

### <span id="page-33-0"></span>**WPS**

This function helps to establish the Wi-Fi security. For AP mode, it can be setup one WPS method including PIN (Personal Identification Number) and PBC (Push Button Configuration).

To begin the WPS progress, the WLAN security must be setup first. Please setup one among WPAPSK, WPA2PSK, WPA/WPA2PSK and then apply WPS setting.

**PIN:** query the PIN code in the utility of WLAN client, and then enter it in the PIN field. The Wi-Fi link between the WLAN client and the device should be encrypted.

**PBC**: Select PBC, and then you can begin the PBC process. Press the PBC button in the front panel can also trigger this process. Press or click the PBC button on the WLAN client to finish the communication. You can press the PBC button on the WLAN client first and then click the PBC button on this device to establish the encryption.

The options and the information fields are showed below.

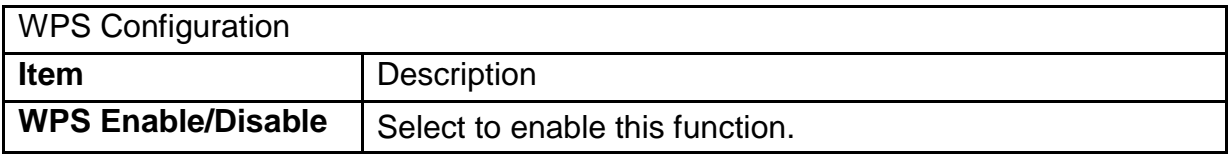

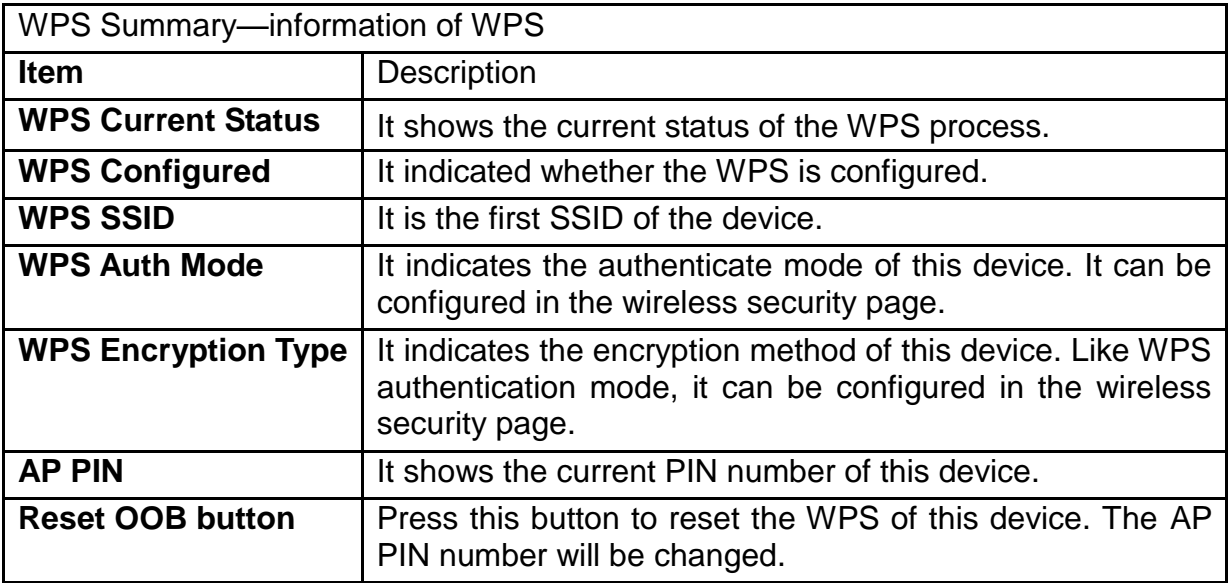

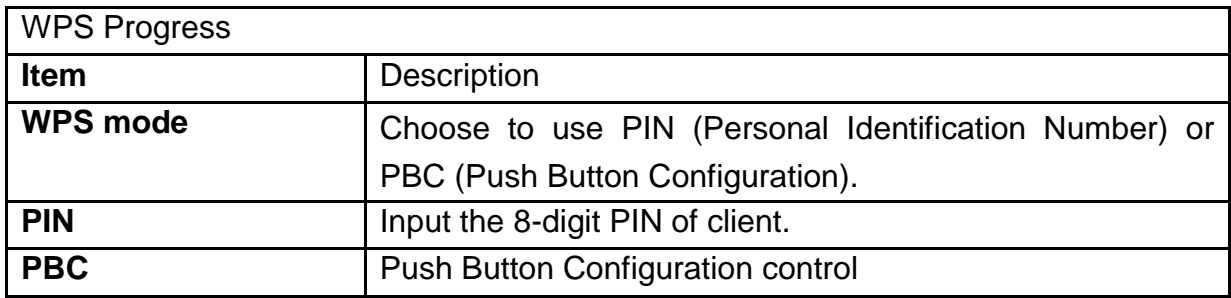

#### **Wi-Fi Protected Setup**

You could setup security easily by choosing PIN or PBC method to do Wi-Fi Protected Setup. WPS will only be available to WPAPSK, WPA2PSK, and WPA/WPA2PSK encryption.

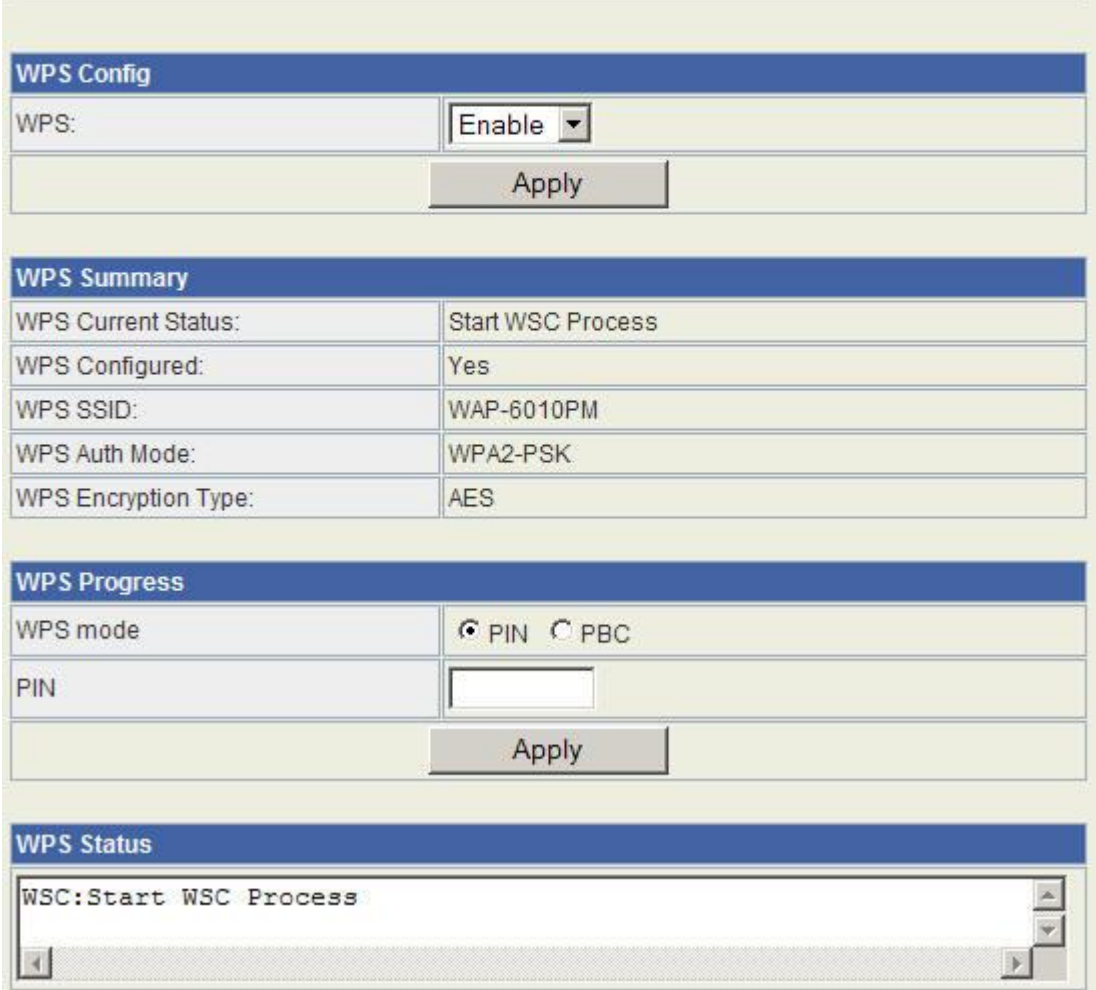

### <span id="page-35-0"></span>**Station List**

In the Station list, the information of associated clients is displayed.

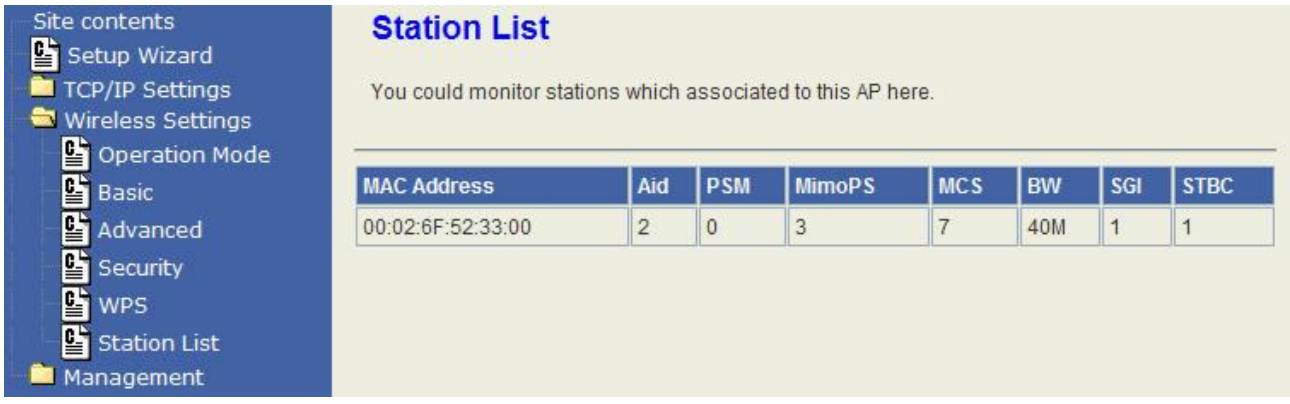

### <span id="page-36-0"></span>**Client Mode**

### <span id="page-36-1"></span>**Profile**

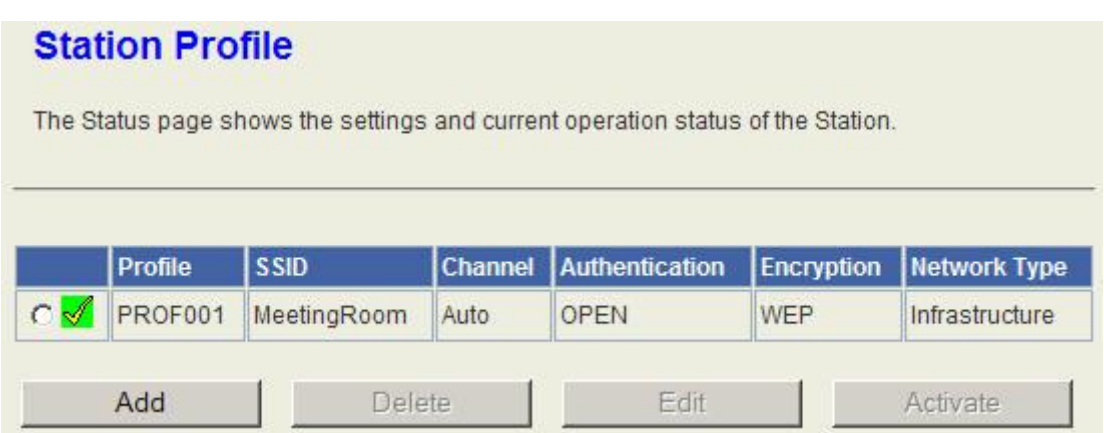

In the first page, you can see the profile list to show the information including Profile name, SSID, Channel, Authentication, Encryption and Network Type. Use four buttons to manage the profile list. The "Add" button is to add a new profile. The "Delete" button is to delete the selected profile. The "Edit" button is to edit the selected profile. The "Activate" button is to enable the selected button, so this device will associate to the AP according to the profile.

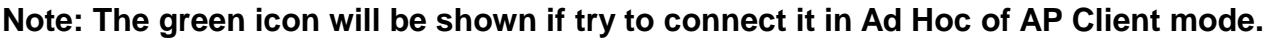

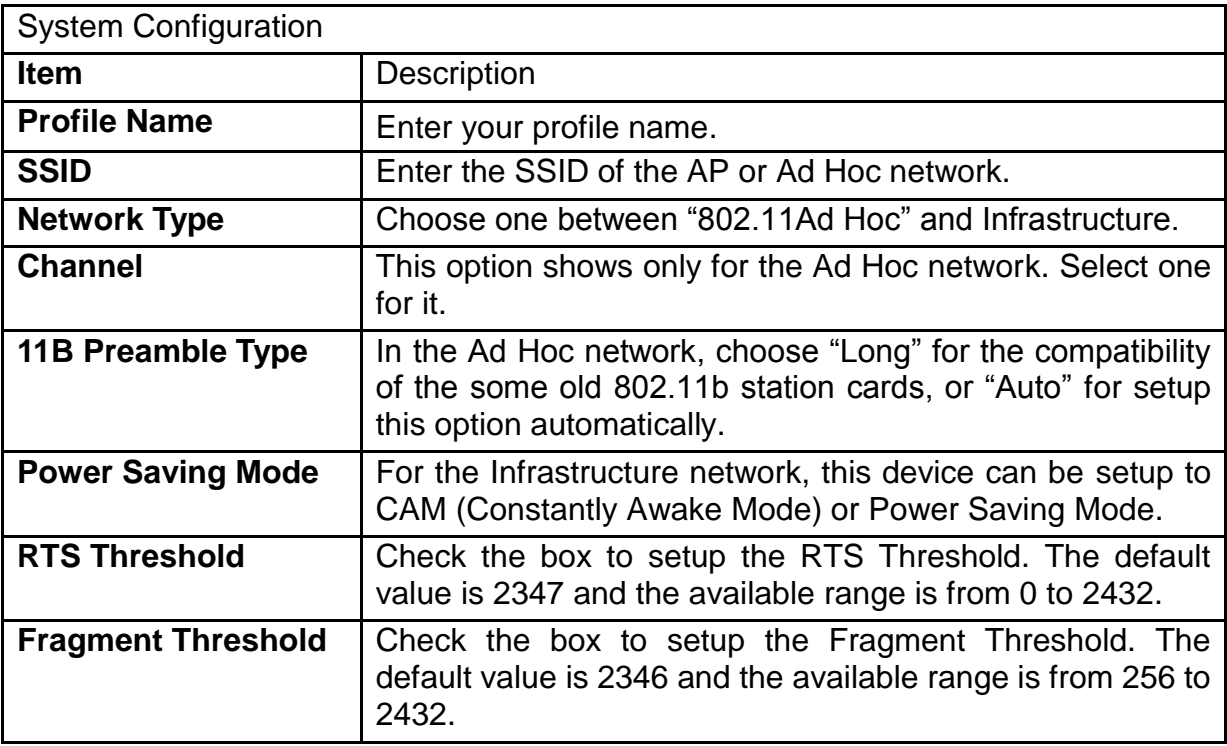

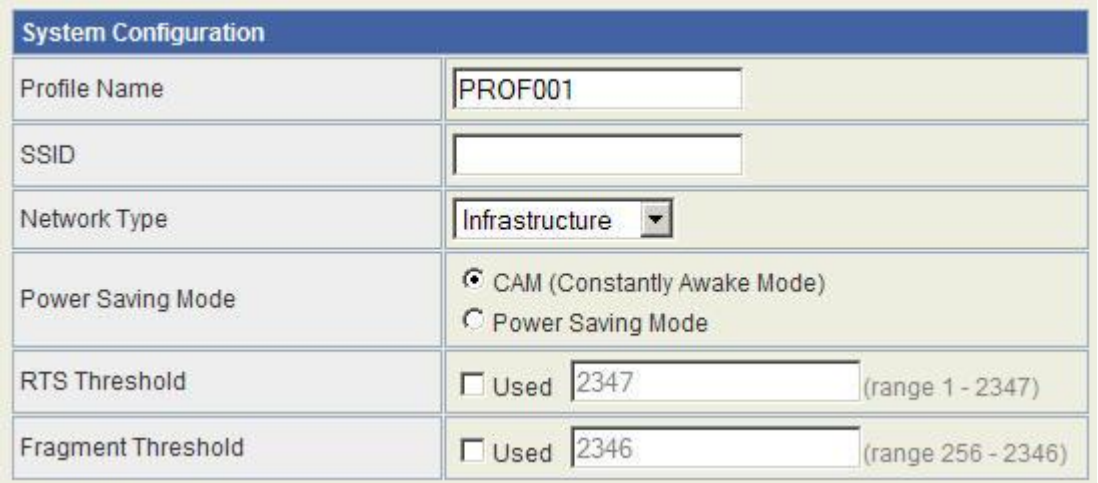

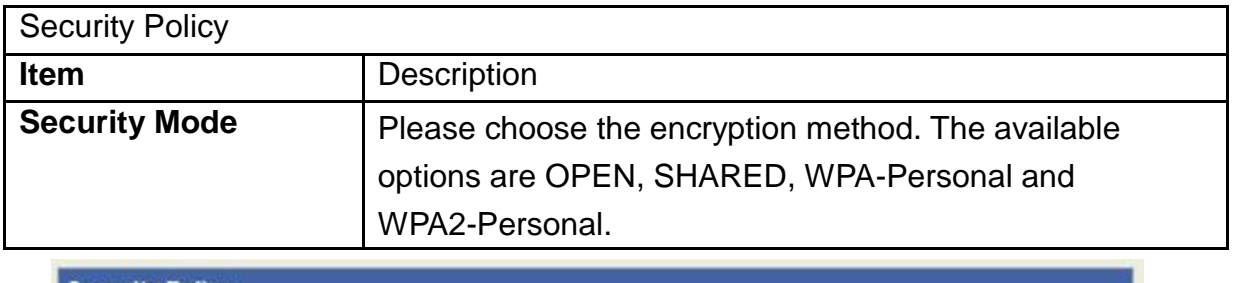

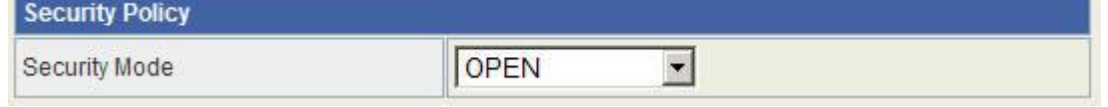

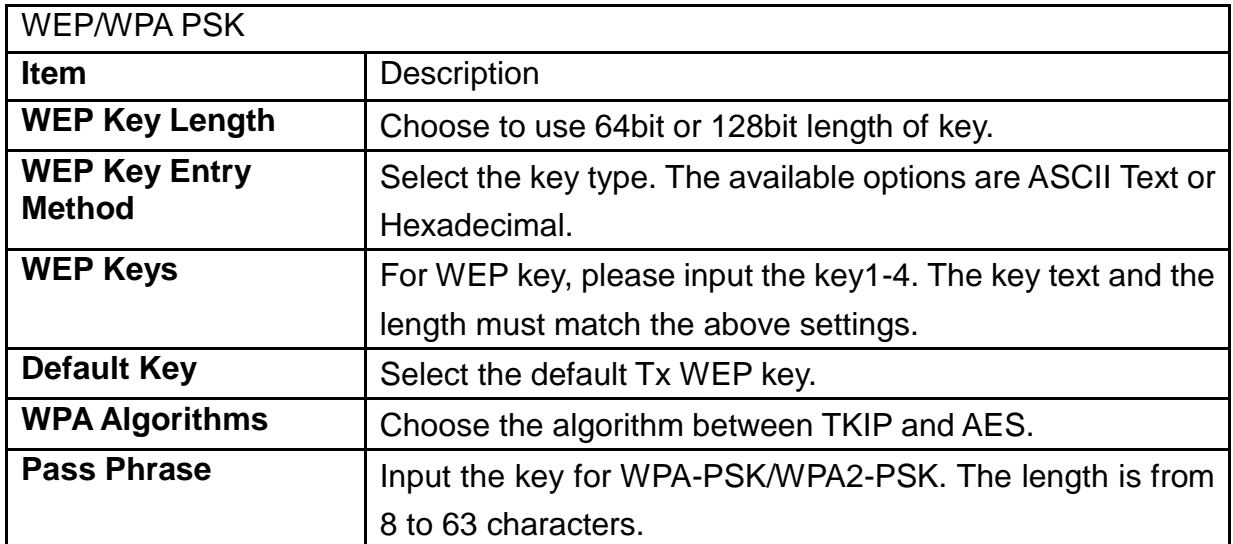

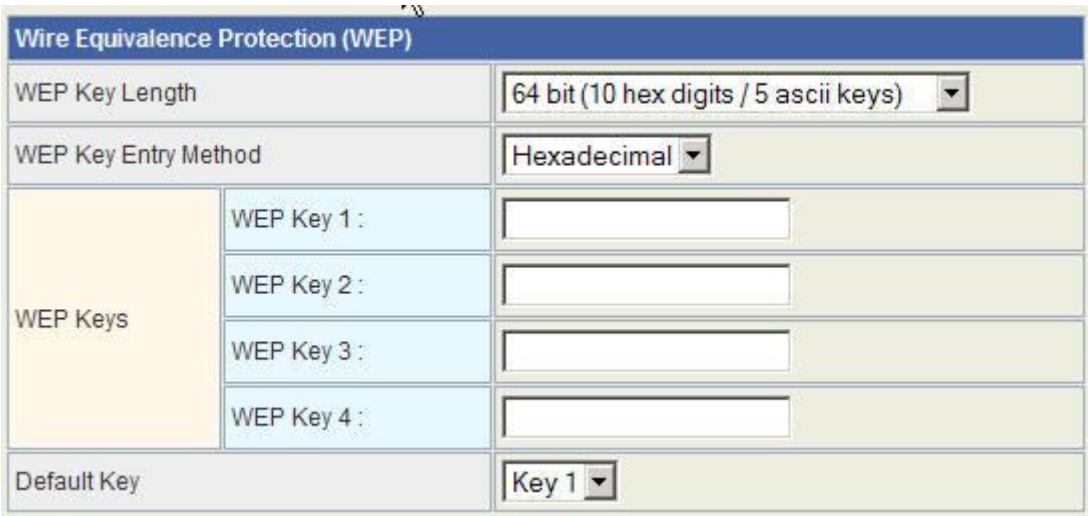

### <span id="page-38-0"></span>**Link Status**

The status of the radio shows in this field.

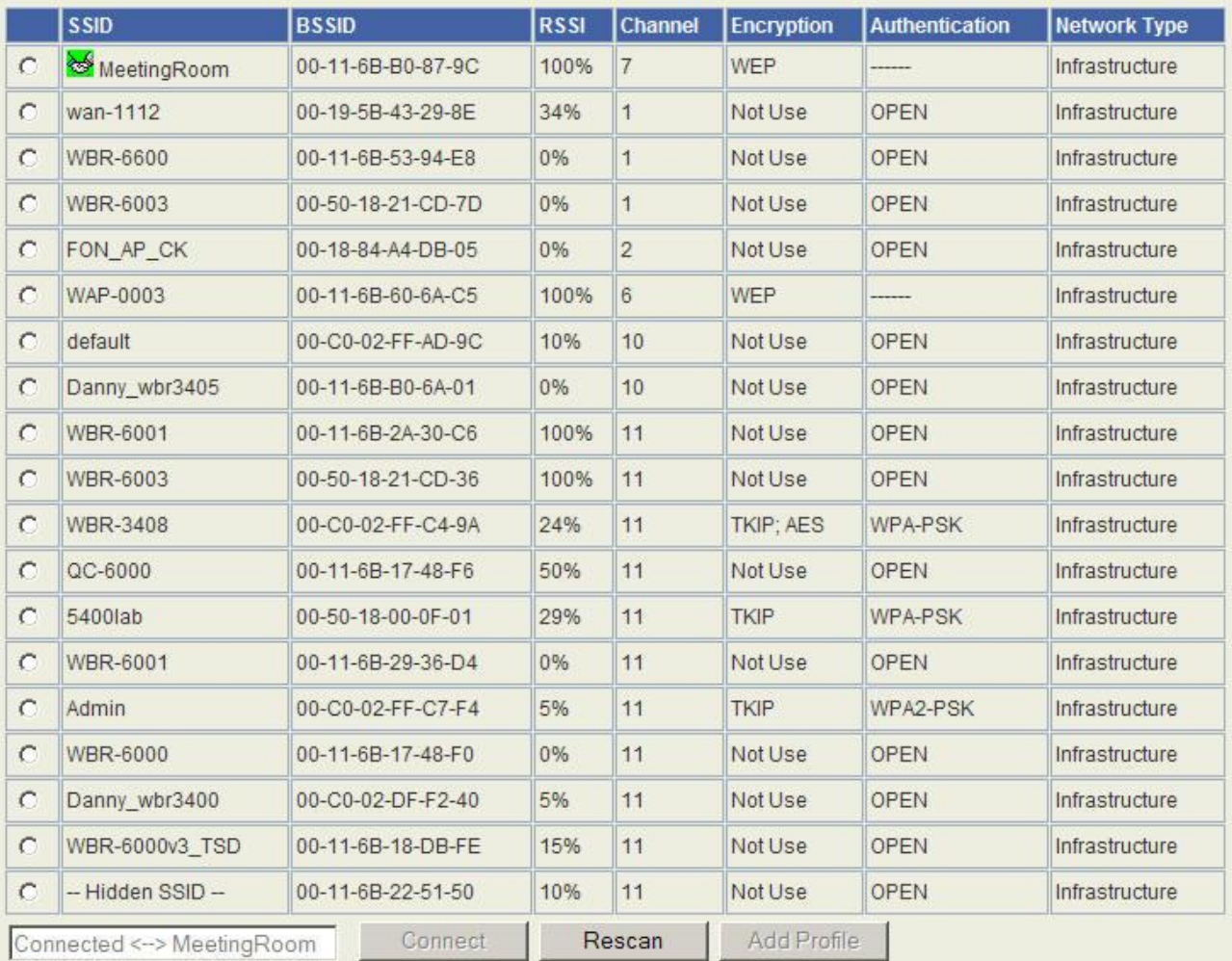

### <span id="page-39-0"></span>**Site Survey**

Site survey page shows information of APs nearby. You may choose one of these APs connecting or adding it to profile.

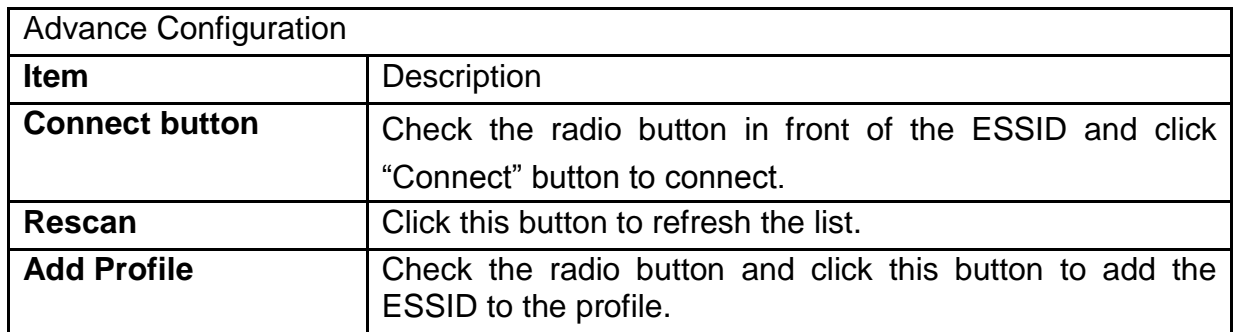

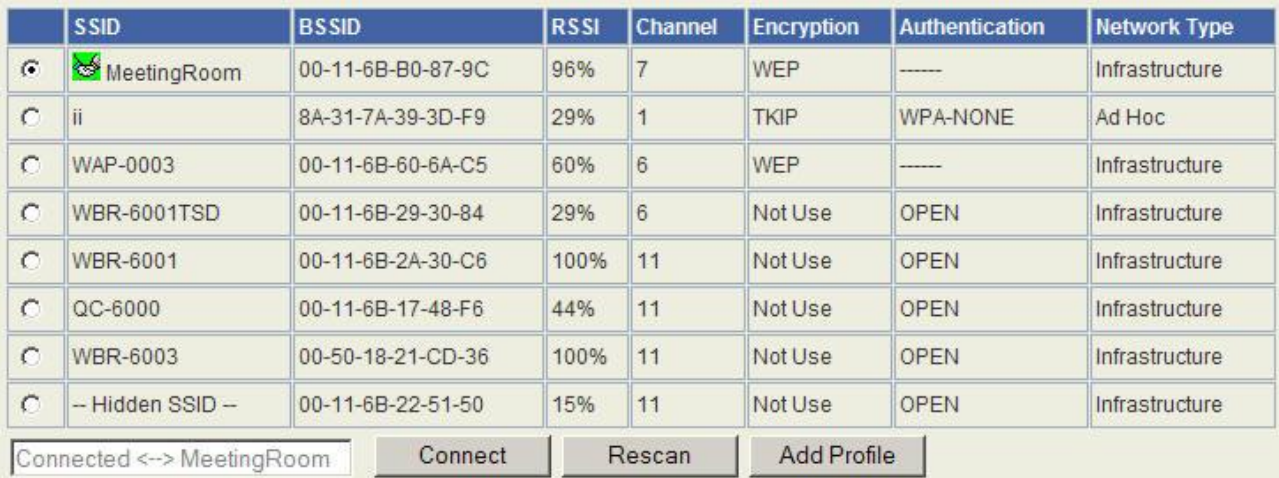

### <span id="page-40-0"></span>**Statistics**

The Status page shows the settings and current operation status of the Station.

### **Station Statistics**

The Status page shows the settings and current operation status of the Station.

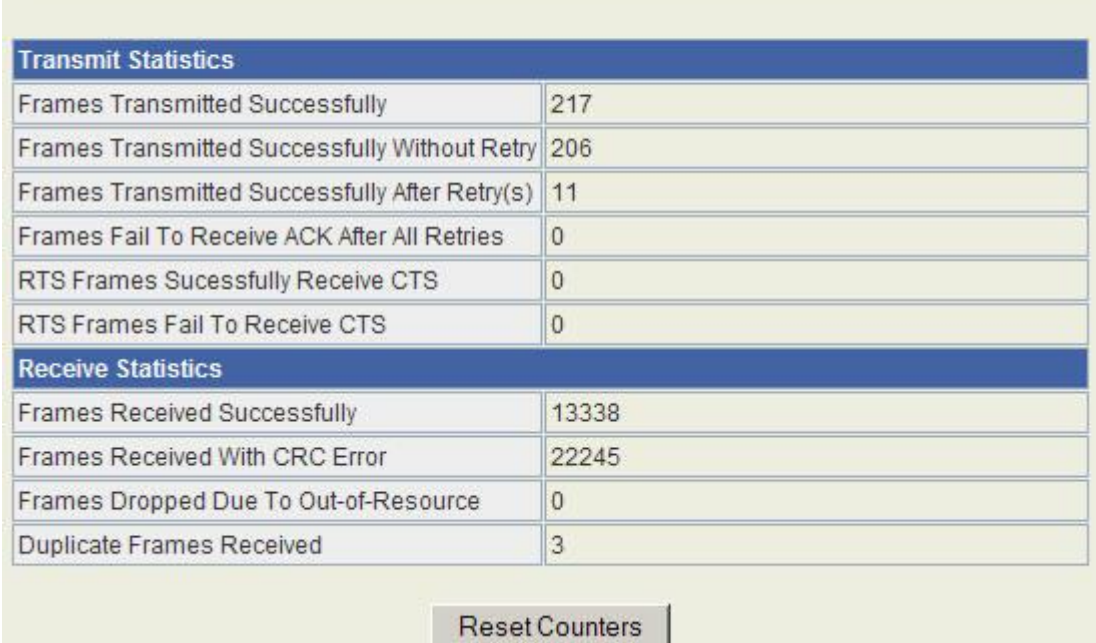

### <span id="page-40-1"></span>**QoS**

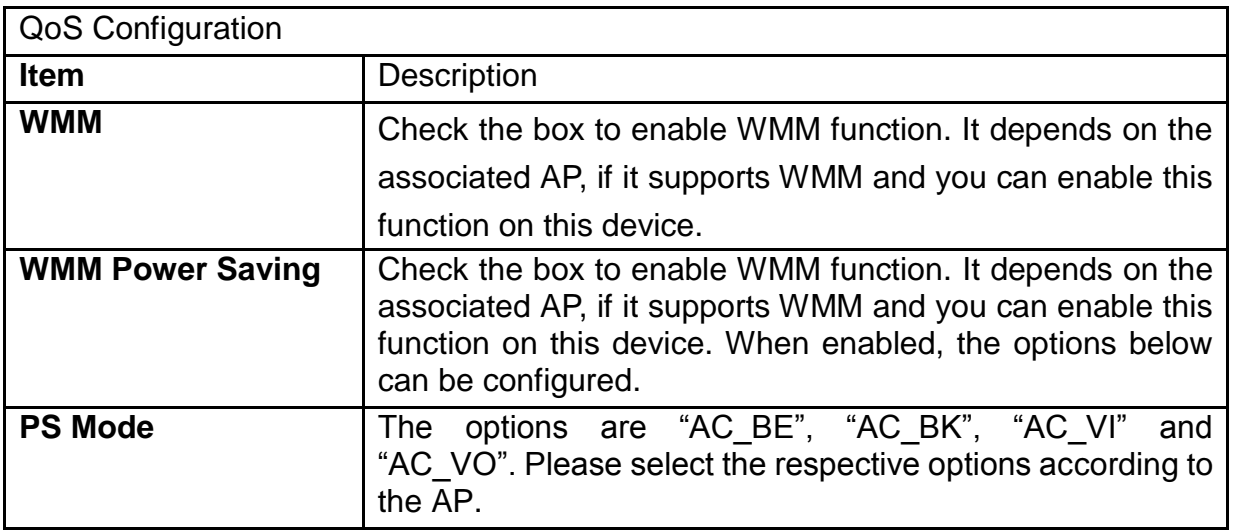

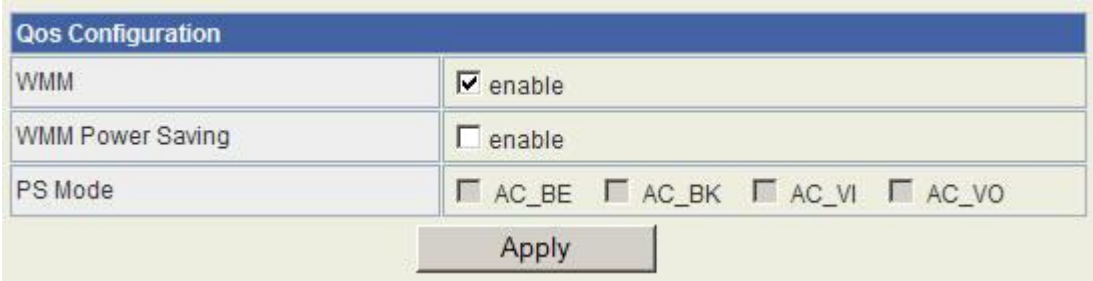

### <span id="page-41-0"></span>**WPS**

The WPS AP lists in the top of the page. The bottom panel shows the status of WPS. Please refer to the section of Access Point mode for the operation.

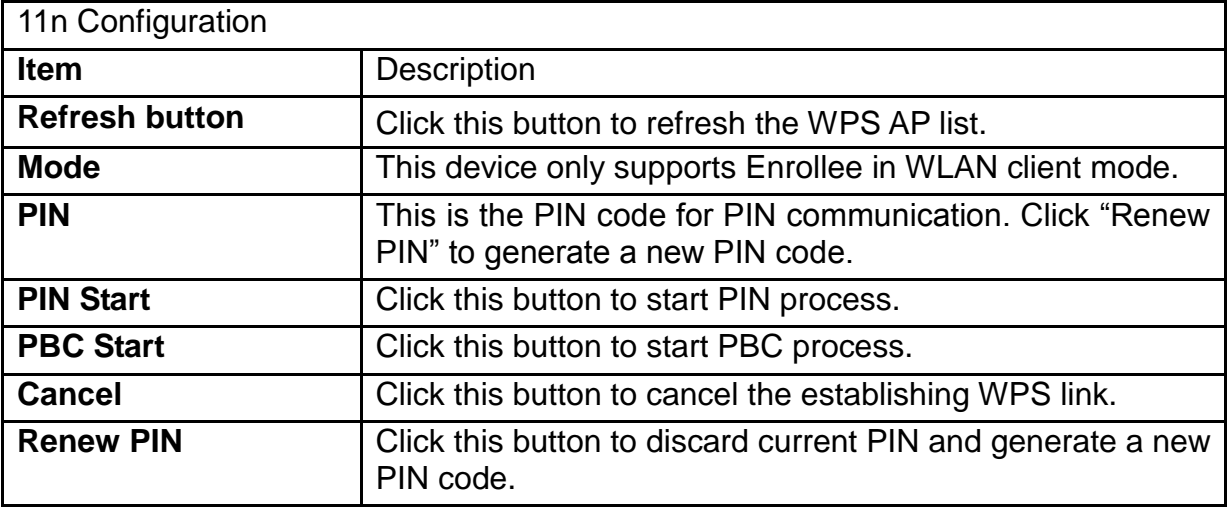

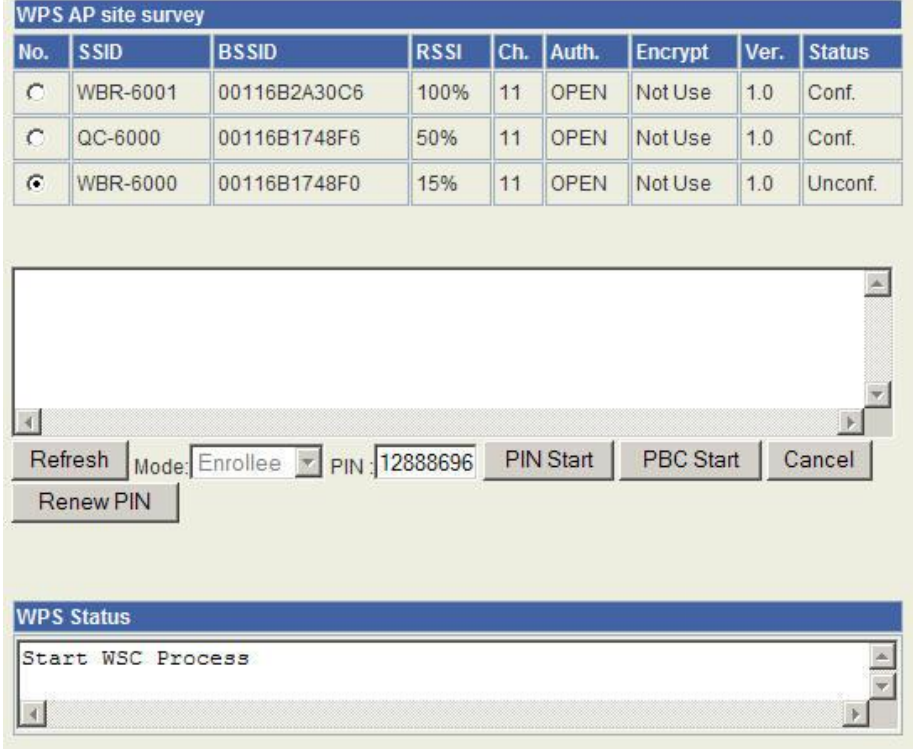

## <span id="page-42-0"></span>**Management**

### <span id="page-42-1"></span>**Status**

#### **System Info**

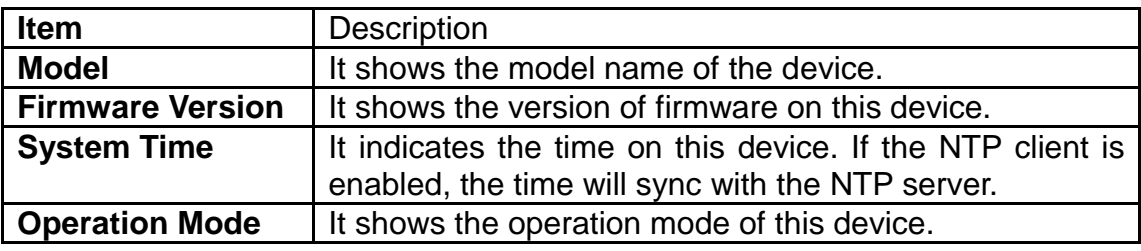

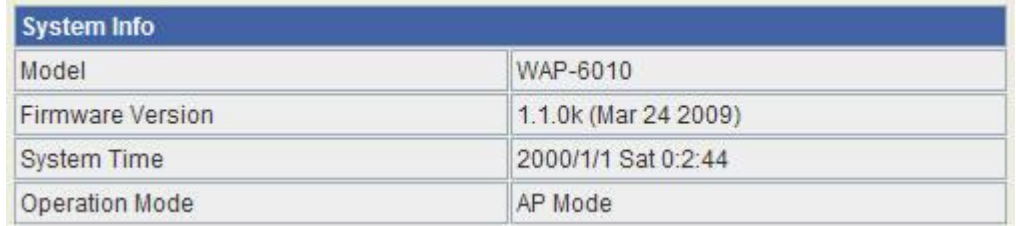

#### **Local Network**

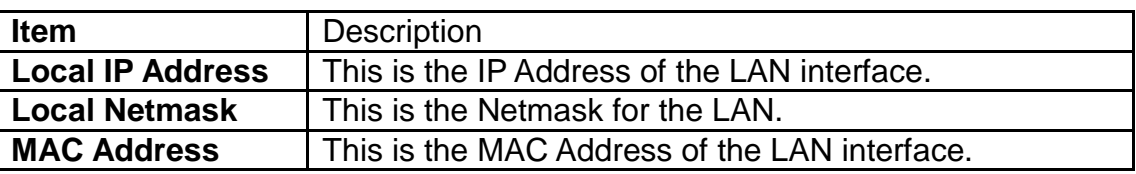

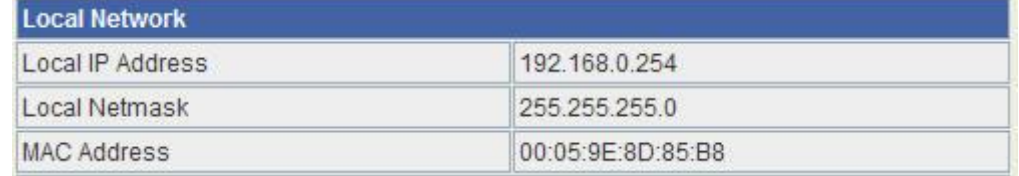

#### **Wireless Information**

#### **AP mode**

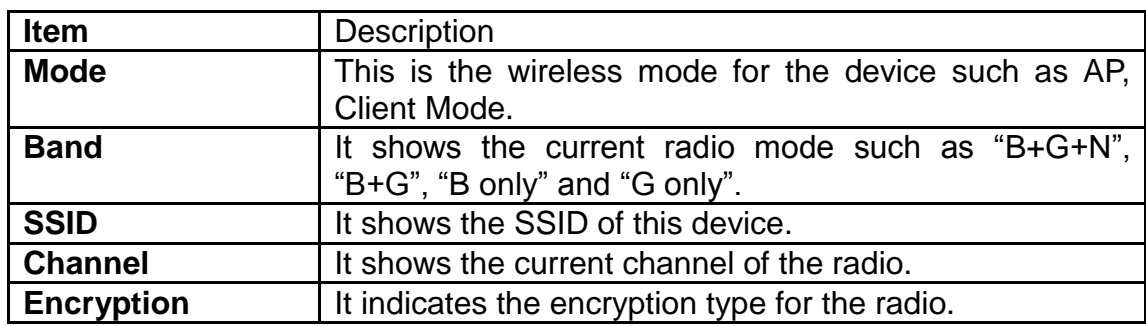

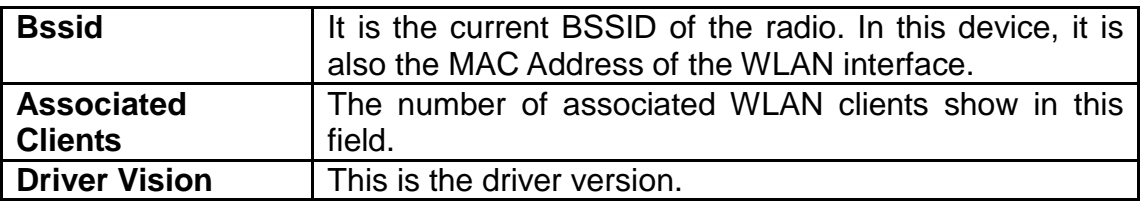

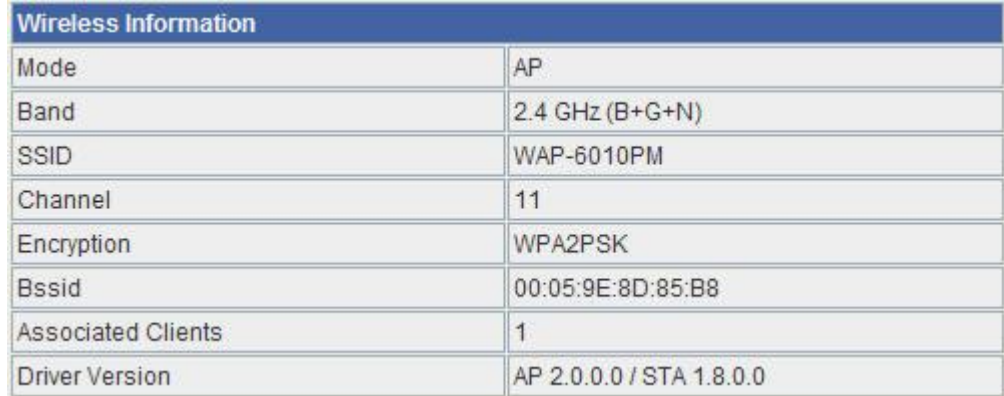

#### **Client Mode**

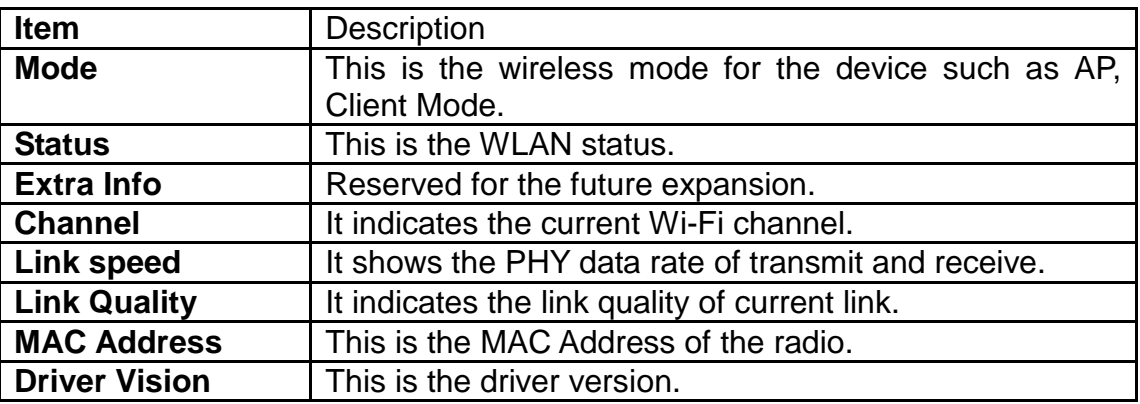

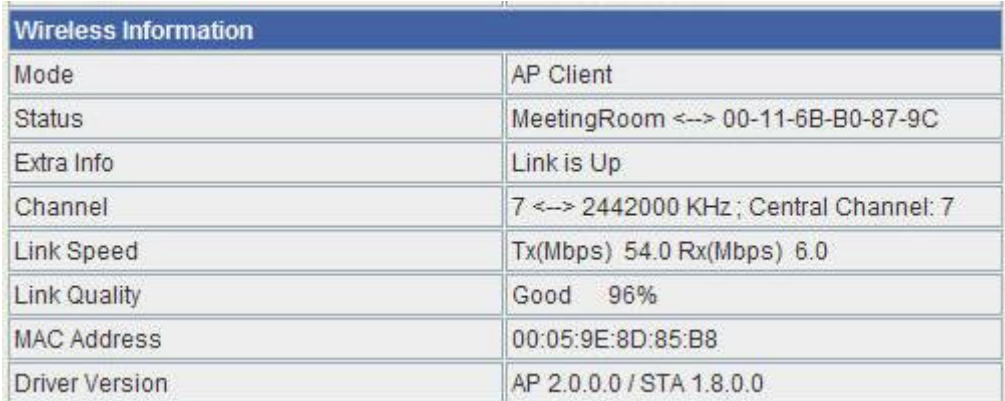

### <span id="page-44-0"></span>**Statistic**

#### **Memory**

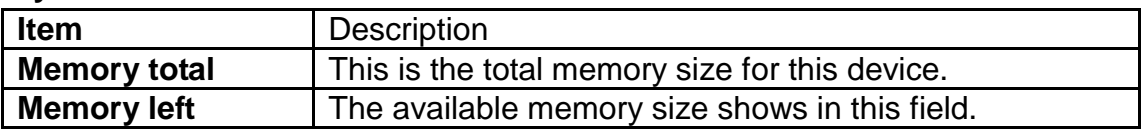

#### **WAN/LAN**

The information below shows the transmit status.

WAN Rx packets, WAN Rx bytes, WAN Tx packets, WAN Tx bytes, LAN Rx packets, LAN Rx bytes, LAN Tx packets, LAN Tx bytes.

#### **All interfaces**

The information likes "Rx Packet", "Rx Byte", "Tx Packet" and "Tx Byte" shows the status of all interface including "eth2, lo, ra0, ra1, ra2, ra3, wds0, wds1, wds2, wds3, eth2.1, eth2.2, br0"

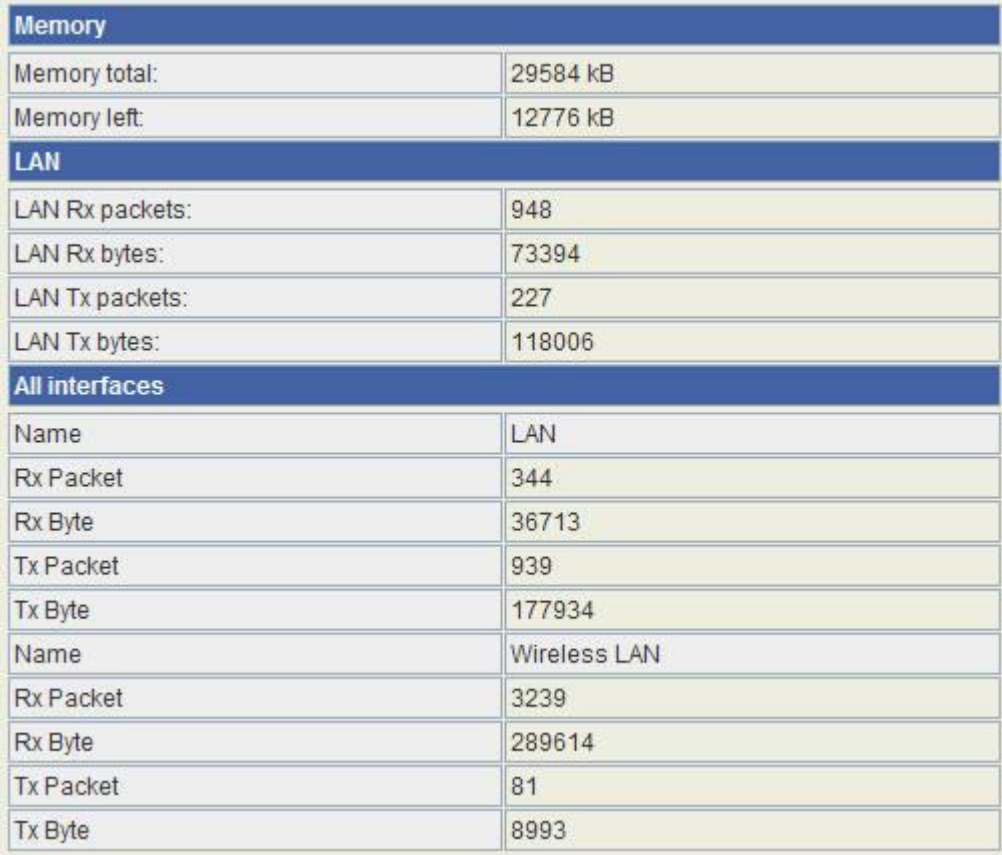

### <span id="page-45-0"></span>**System Management**

#### **Administrator Settings**

Enter the account for login the web interface.

Account: enter the name for login. The default name is "admin".

Password: enter the password for login. The default password is "admin".

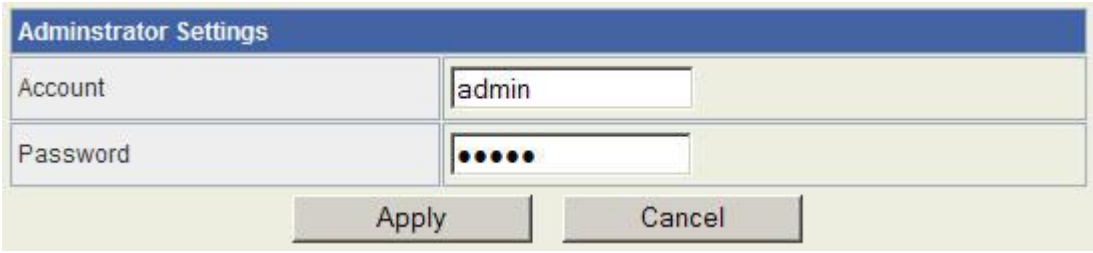

#### **NTP Settings**

Current Time:

The current time on the device shows in this field. Click "Sync" button to sync the time with NTP server.

Time Zone:

Select local time zone.

NTP Server:

Input the NTP server address. If you are not sure about the local NTP server address, you can input pool.ntp.org.

NTP synchronization (hours):

This is the time interval of NTP synchronization. The range is 1-300 hours. It is the necessary field for NTP setting and please input it to apply.

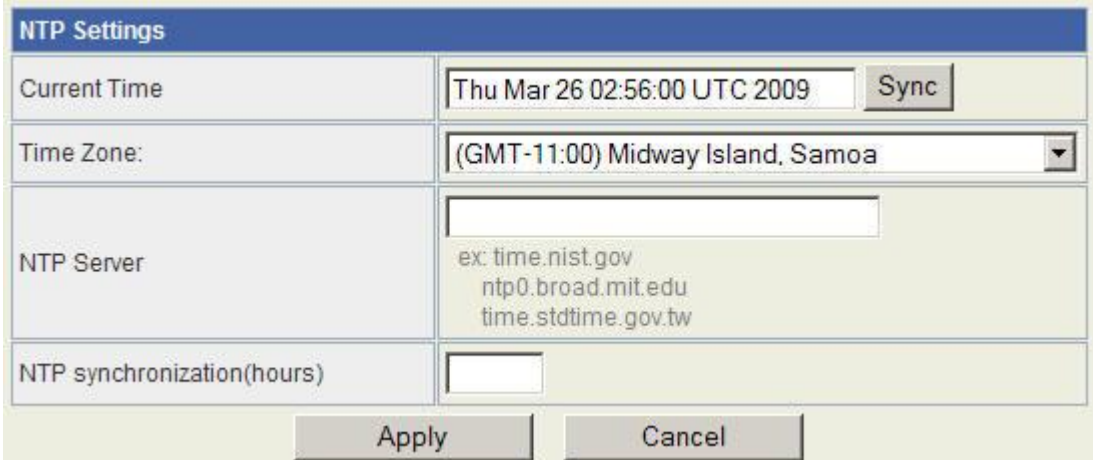

#### **Reboot System**

Click the button to reboot the device.

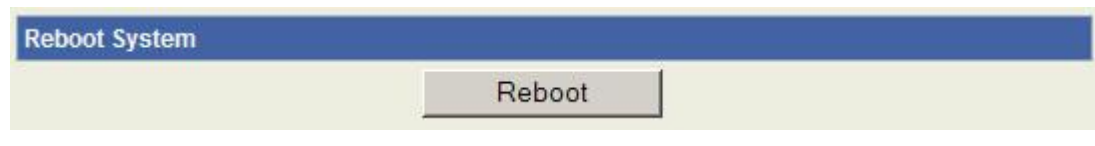

### <span id="page-46-0"></span>**SNMP**

To configure the SNMP settings. You can get some of the system information via setting the SNMP network protocol.

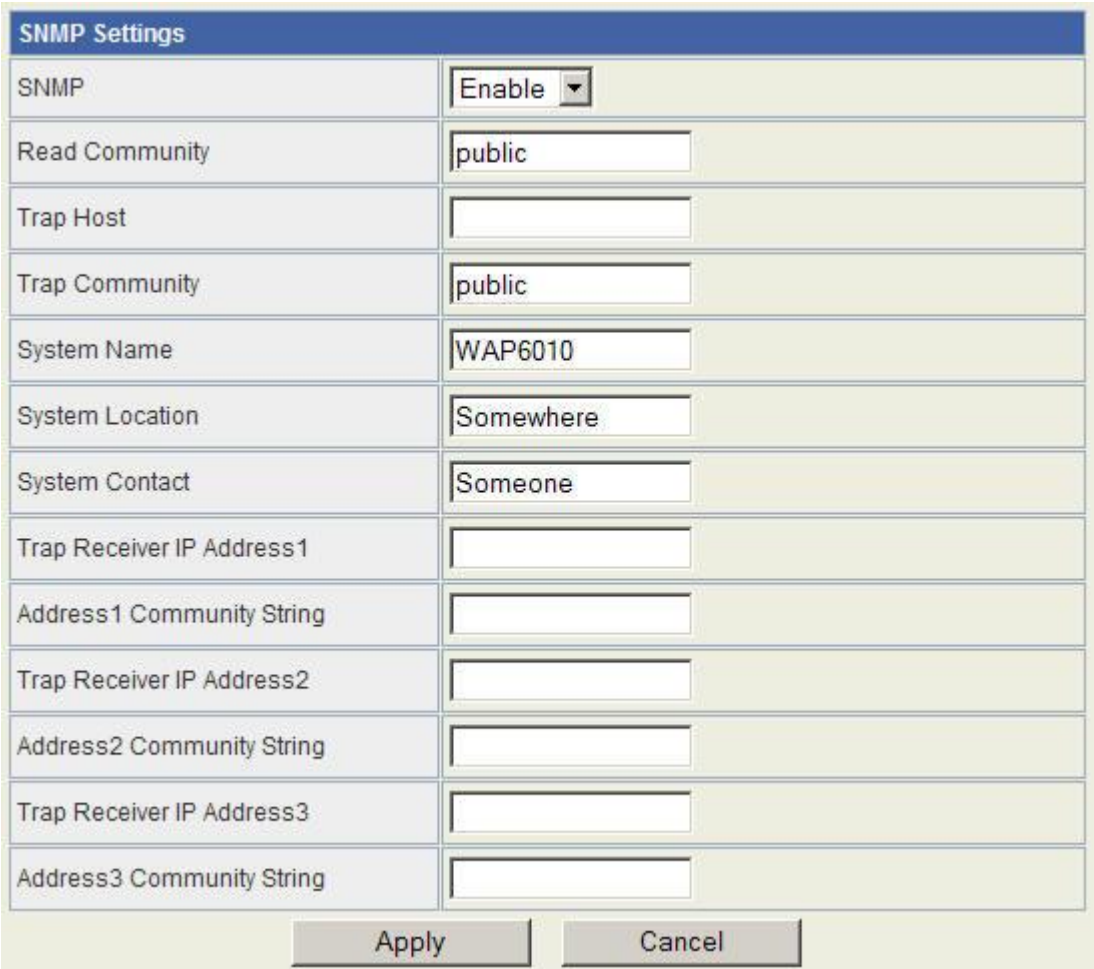

This device is compatible with SNMP v1/v2c and provides standard MIB II. Currently only the "public" community string is available and the modified settings by SNMP SET request will be lost after rebooting the device

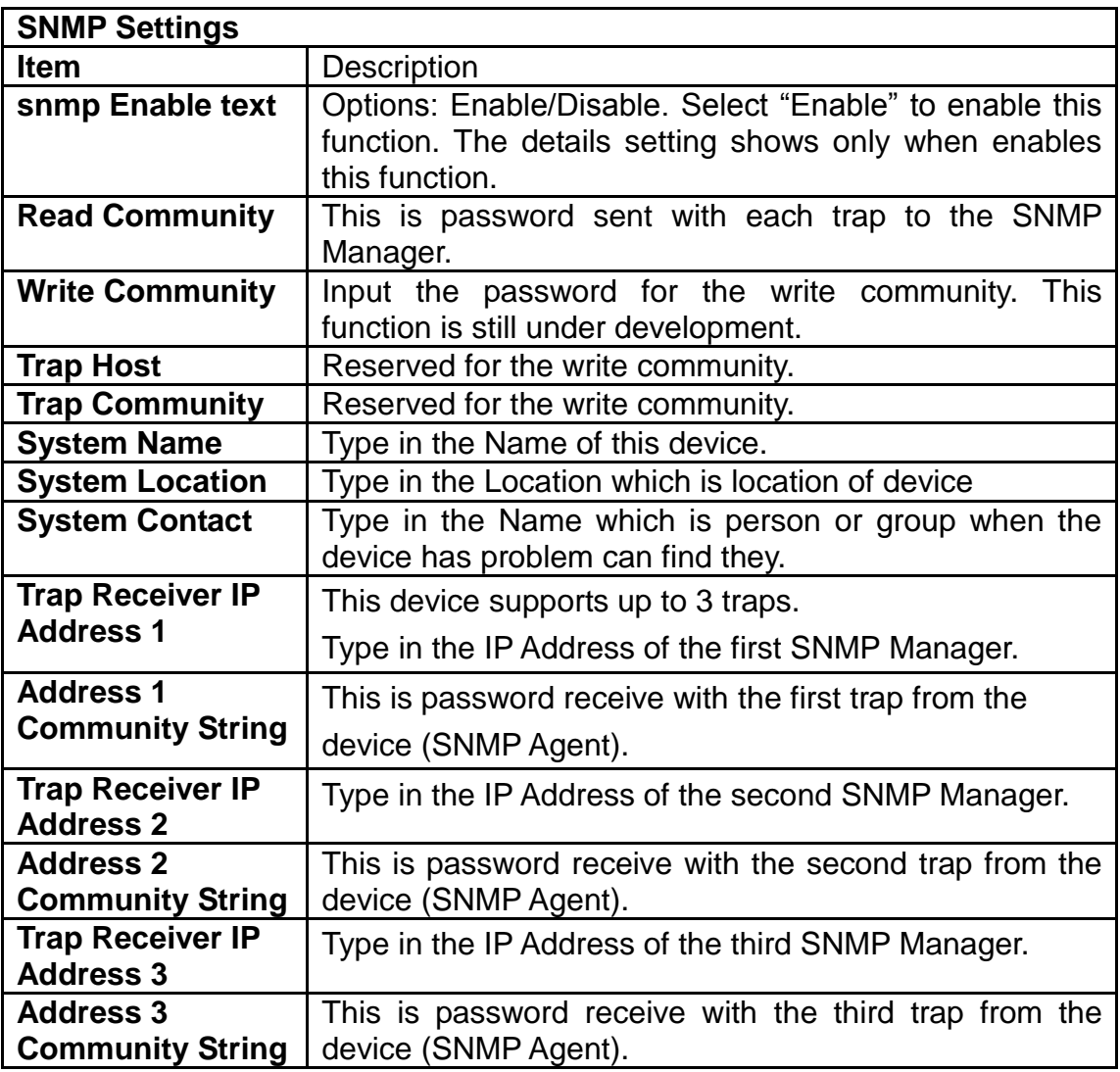

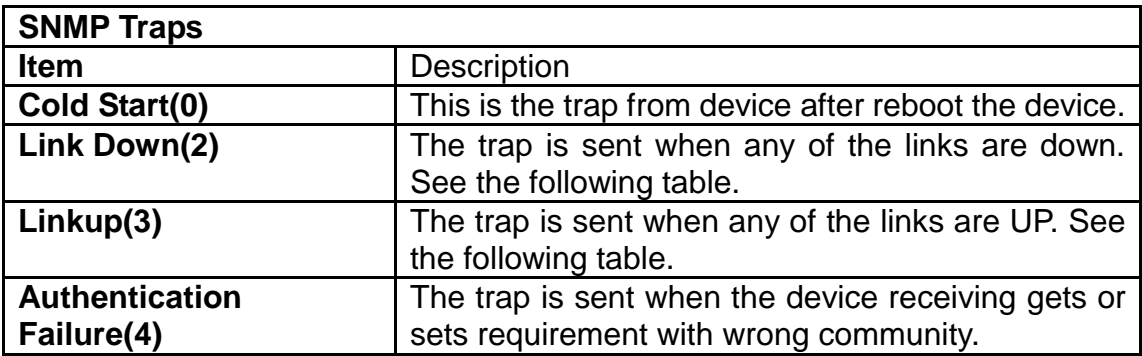

### <span id="page-47-0"></span>**Upgrade Firmware**

This page provides the firmware upgrade function. Click the browse button to browse the file and click "open" button to select the file. The upgrade process takes about 1 minute and do not power off the device during this period.

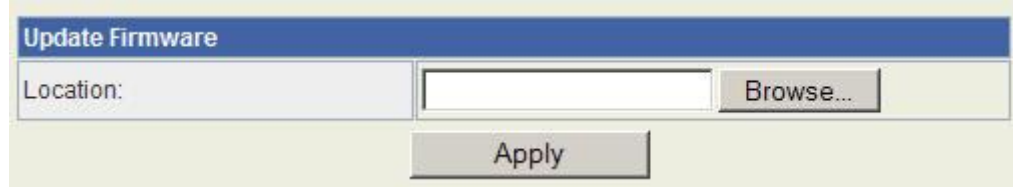

### <span id="page-48-0"></span>**Save/Reload Settings**

In this page, you can export the setting, import the setting or load the factory default.

#### **Export Settings:**

To export the settings, click "Export" button to open or save the configuration. In the pop up window, click "Open" to open the configuration. You can read the configuration in the next page. Click "Save" to save the configuration file. The file extension is ".dat".

#### **Import Settings:**

To import the settings, click "Browse" to browse the file, and then click "Import" to import the setting file.

#### **Load Factory Defaults:**

Click "Load Default" button to reset the device to factory default. All users' settings will be cleared.

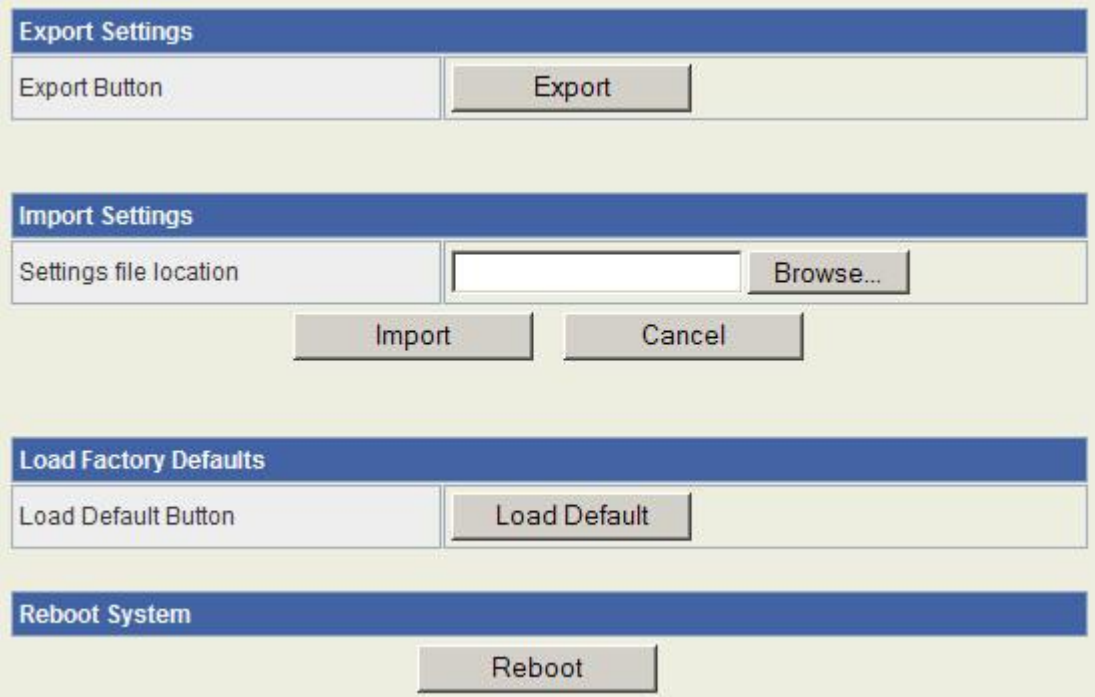

### <span id="page-49-0"></span>**System Log**

The system log shows in this window. For technical support, you may need to copy and save the log to text file and send it to the technical service. Click "Refresh" button to refresh the page or "Clear" button to clear the log.

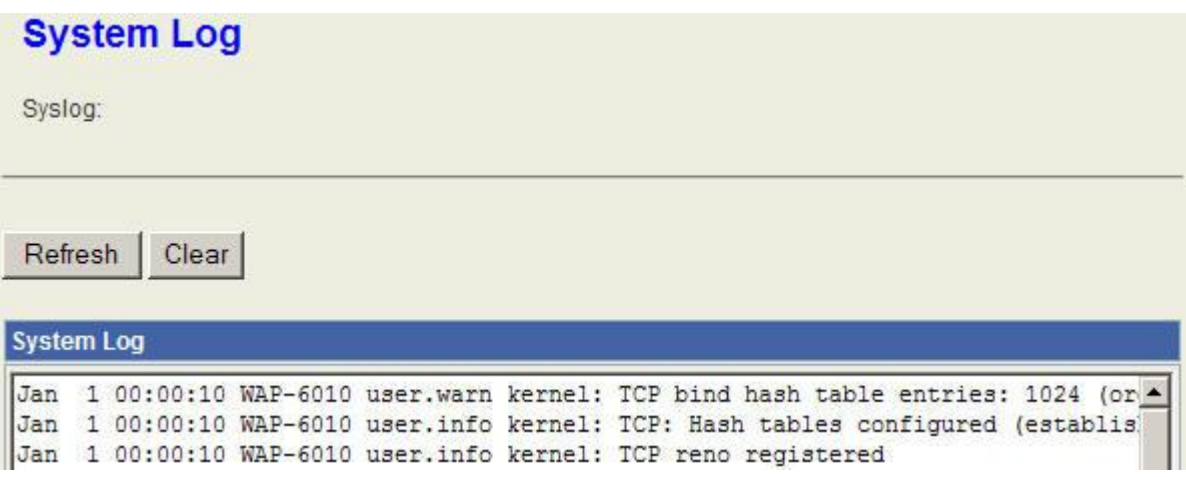

# <span id="page-49-1"></span>**Channel Number**

The following table is the available frequencies (in MHz) for the 2.4 GHz radio:

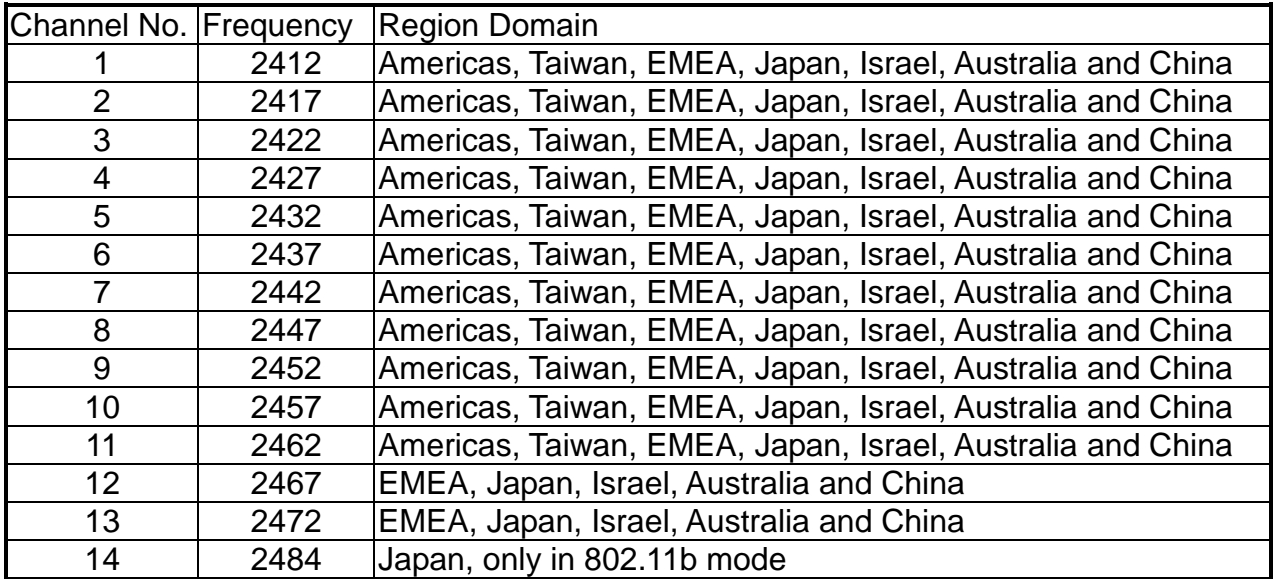

\*: EMEA (Europe, the Middle East and Africa).

The available channel is set by the factory according to the region of distribution and can't be changed by user. For example, the available channel of the American model is from ch1 to ch11.

## <span id="page-50-0"></span>**Specification**

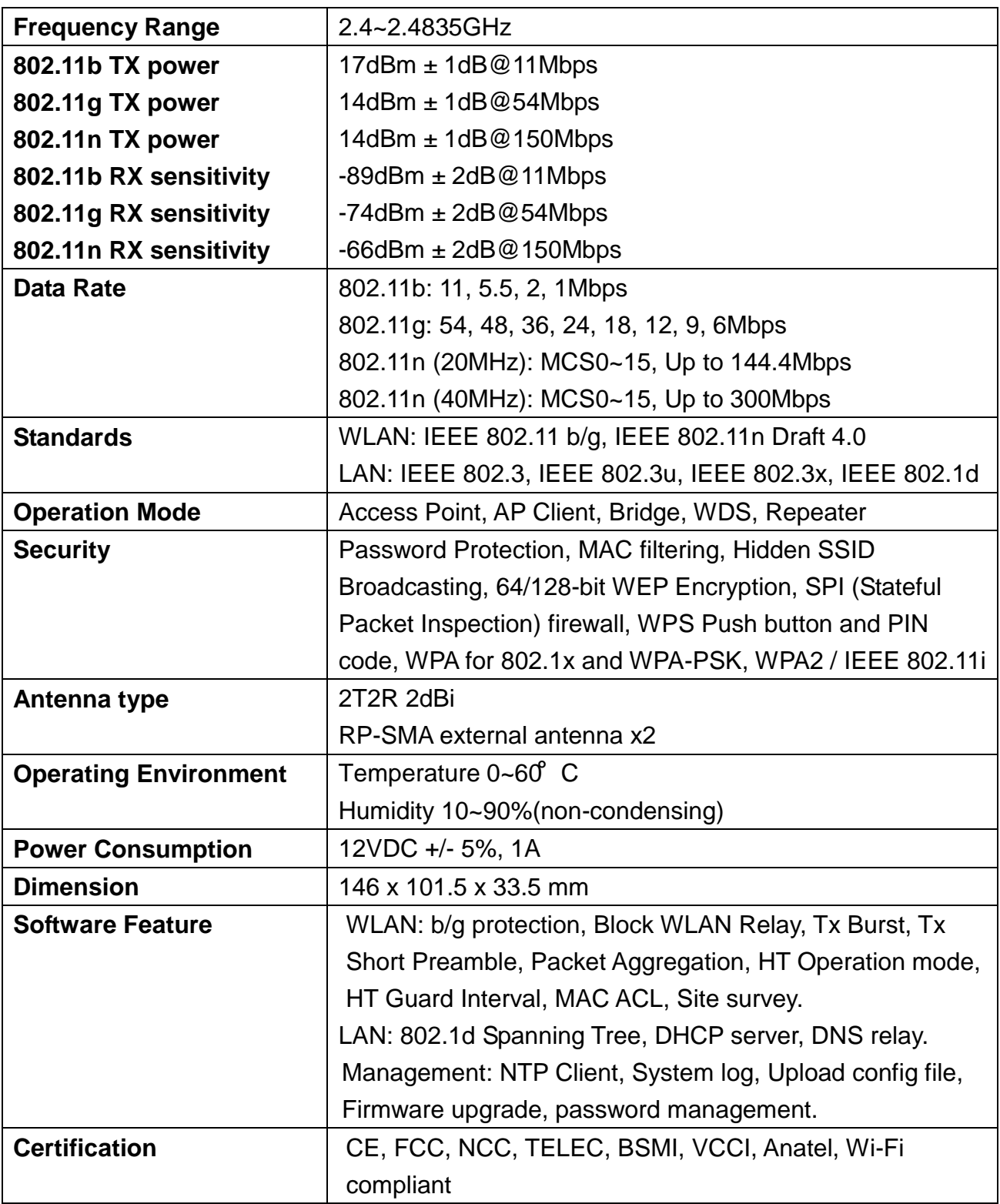